.<br>نحوه ارا<sub>ن</sub>ه و مبت الکترونیک ا ھار

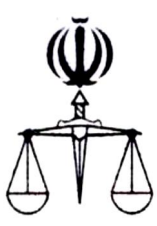

 **قوه قضائیه جمهوري اسلامی ایران مرکز آمار و فناوري اطلاعات**

 **طرح ارائه خدمات الکترونیک قضایی** 

**مســتــنــد ارائه و ثبت الکترونیک اظهارنامه** 

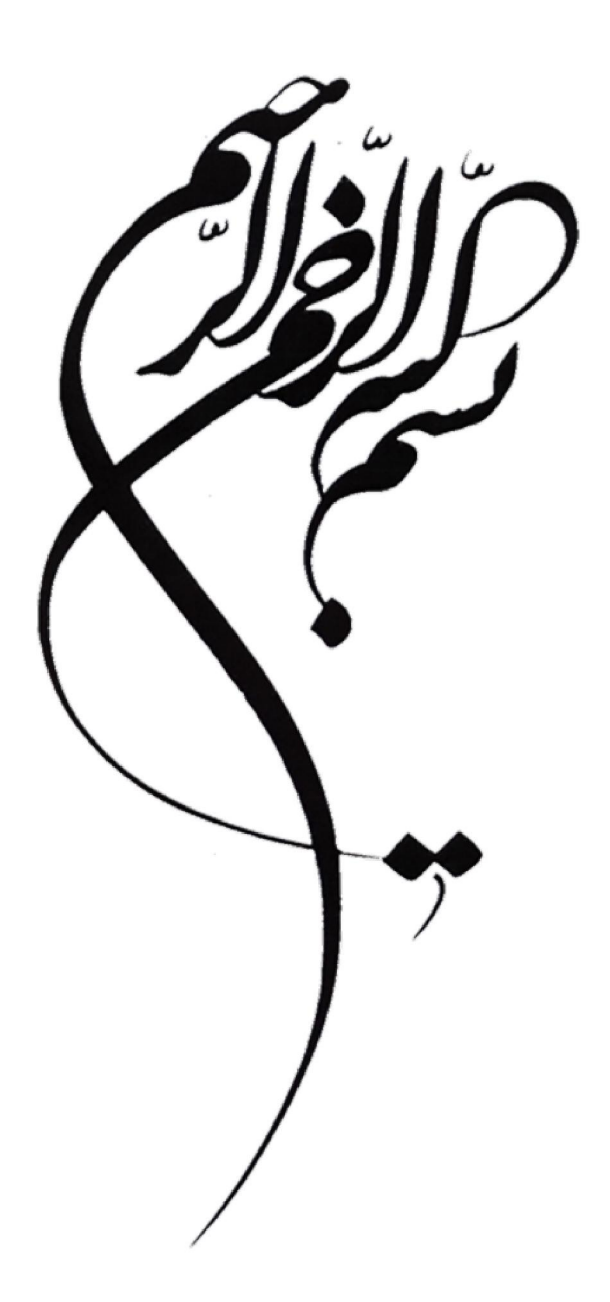

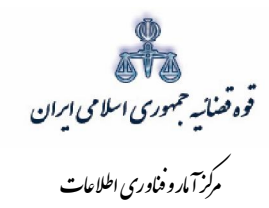

# فهرست

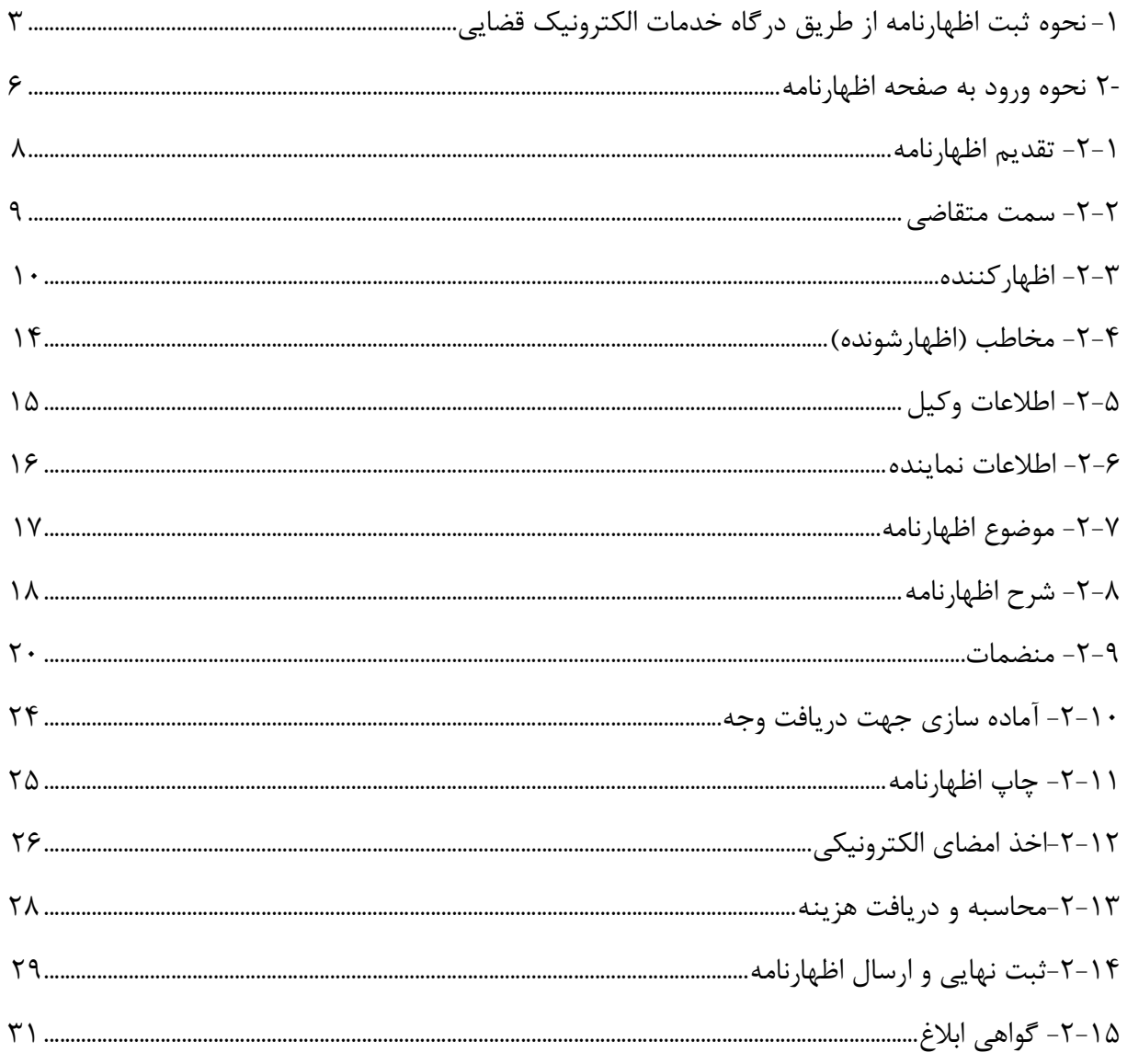

اداره کل خدمات الکترو<sup>ن</sup>یک قضایی ۶/۰<br>.

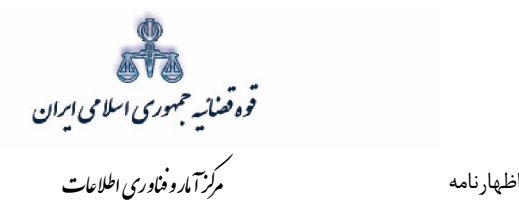

#### مقدمه

مستند حاضر راهنمای ارائه و ثبت اظهارنامه در سامانه خدمات الکترونیک قضائی(www.sakha<sup>r</sup>.adliran.ir) تو سط دفاتر خدمات الکترونیک قـضائی (که در این مستند به اختـصار "دفاتر" گفته می شود) میبا شد. در این مستند تمامی مراحل جهت ثبت به تفکیک توضیح داده شده است.

اداره کل خدمات الکترونیک ضایی ۶/ ۴

.

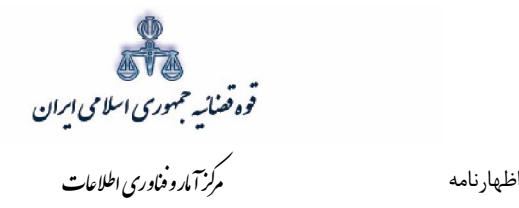

<span id="page-5-0"></span>نحوه ثبت اظهارنامه از طریق درگاه خدمات الکترونیک قضایی ثبت اظهارنامه به صورت الکترونیکی موجب کاهش مراجعه مردم به مراجع حقوقی میشود که این امر از دو طریق امکان پذیر است. (www.sakha<sup>۳</sup>.adliran.ir) در گاه خدمات الکترونیکی دفاتر خدمات الکترونیک قضایی2- که در هر دو روش، اطلاعات مورد نیاز در سیستم تکمیل گردیده و سپس اظهارنامه به صورت الکترونیکی به حوزه قضایی ارجاع میشود. 1- مراجعه به دفاتر خدمات الکترونیک قضایی در این روش متقاضی پس از انتخاب دفتر خدمات قضایی با ارائه مدارک و منضمات مورد نیاز، اظهارنامه خود را مطرح میiمایند. متصدی دفتر، مدارک و اطلاعات مربوط را از شخص دریافت نموده و اقدام به تکمیل اطلاعات اظهار کننده، مخاطب، موضوع اظهارنامه ، وکیل / نماینده (درصورت وجود)، شرح اظهارنامه نموده، سپس منضمات را ثبت مینماید. پس از وارد نمودن تمامی اطلاعات فوق|لذکر و محاسبه هزینه دادرسی متصدی دفتر از اظهارنامه نهایی شده، چاپ تهیه نموده و به تأیید شخص میرساند و پس از پرداخت هزینه دادرسی به حوزه قضایی مورد نظر ارسال مینماید.

7- چنانچه اظهار کننده خود به صورت خودکاربری اقدام به ثبت اظهارنامه در سامانه خدمات الکترونیک قضایی نماید. باید ابتدا در سامانه اقدام به ثبت نماید و پس از پیوست منضمات جهت ثبت، ارسال و احراز هویت به یکی از دفاتر خدمات الکترونیک قضایی مراجعه نماید.

اداره کل خدمات الکترونیک تصابی ۶/ ۴

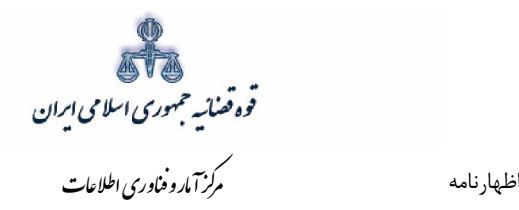

خدمات قابل ارائه در ثبت اظهارنامه شامل: خدمات قابل ارائه به منظور ثبت اظهارنامه از این طریق شامل:

- ثبت اظهارنامه
- بازیابی و تکمیل اظهارنامه
	- افزودن پیوست
- آماده سازي جهت دریافت وجه
	- ثبت امضاءاشخاص پرونده
	- محاسبه و دریافت هزینه
	- و ارسال اظهارنامهثبت نهایی
		- چاپ اظهارنامه
		- چاپ گواهی ابلاغ اظهارنامه

ارائه تمامی خدمات فوق|لذکر در دفاتر خدمات الکترونیک قضائی، به استثنای پرداخت هزینه، مستلزم احراز هویت باشد. بدین منظور متصدي دفتر باید اصل مدارك شناسایی شخص شامل (کارت ملی و شناسنامه و مدارك می اثبات وکالت و یا نماینده بودن) را از متقاضی دریافت نموده و هویت وی را احراز نماید. متقاضی می تواند هر فردی اعم از حقیقی و حقوقی باشد. با توجه به بررسیهای انجام شده در خصوص روند ثبت اظهارنامه موارد ذیل جهت تکمیل و راهاندازی آن به صورت الکترونیک استخراج گردید. تکمیل این موارد در سیستم جهت ثبت و ارسال درخواست الزامی میباشد.

- ۱ اطلاعات اظهار کننده
	- ٢- اطلاعات مخاطب
		- اطلاعات وکیل 3-
	- اطلاعات نماینده 4-
	- موضوع اظهارنامه 5-
		- ۶- شرح

اداره کل خدمات الکترونیک تصابی ۶*۱۰* میتواند و به است از مناسبت است. است از مناسبت است از مناسبت است از مناسبت ا

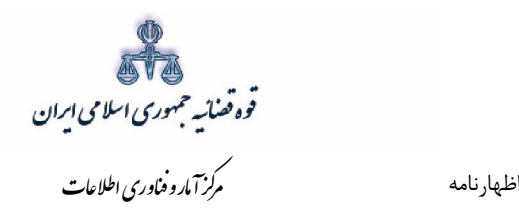

- پیوست منضمات 7-
- آماده سازي جهت دریافت وجه 8-
	- محاسبه و دریافت هزینه 9-
	- ۱۰- ارسال به حوزه قضایی

اداره کل خدمات الکترونیک تضایی ۶*۱۰* میتواند و است. است از مقابل است از مقابل است از مقابل است از مقابل است از م<br>مقابل است الکترونیک تصابی

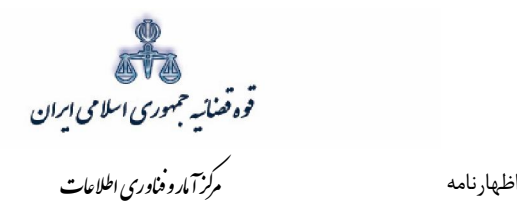

## **2- اظهارنامهنحوه ورود به صفحه**

<span id="page-8-0"></span>جهت ارائه و ثبت اظهارنامه کاربر میبایست ابتدا پس از ورود به سامانه (www.sakha۳.adliran.ir) در قسمت سامانه جدید دفاتر خدمات قضایی بر روی لینک ۱ یا ۲ کلیک نماید.

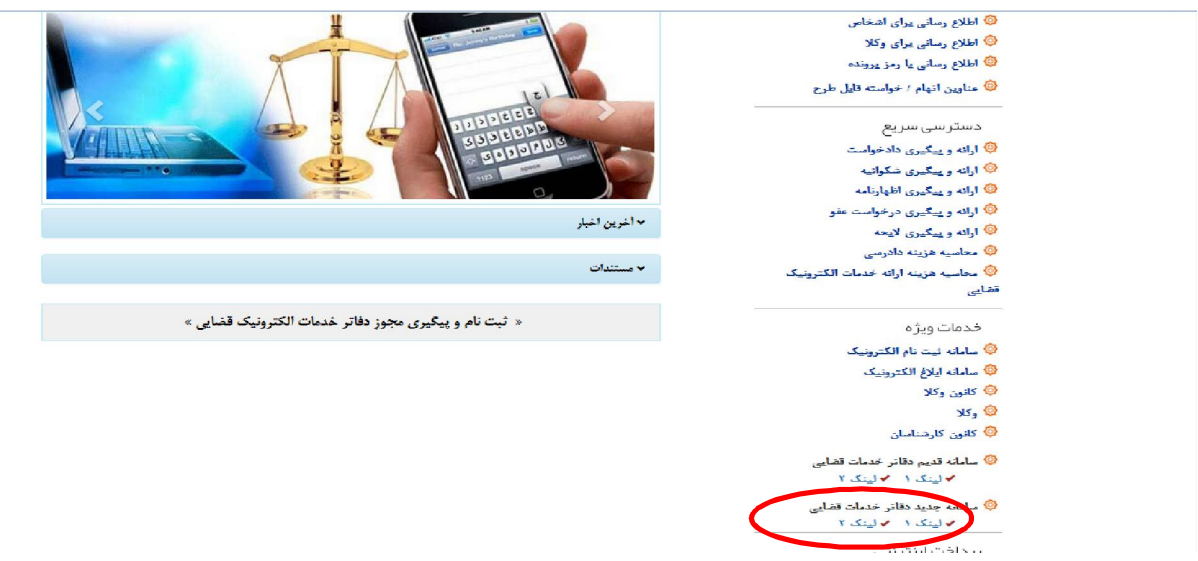

سپس شناسه کاربري و رمز عبور خود را مطابق شکل ذیل در فیلدهاي مربوطه وارد نماید.

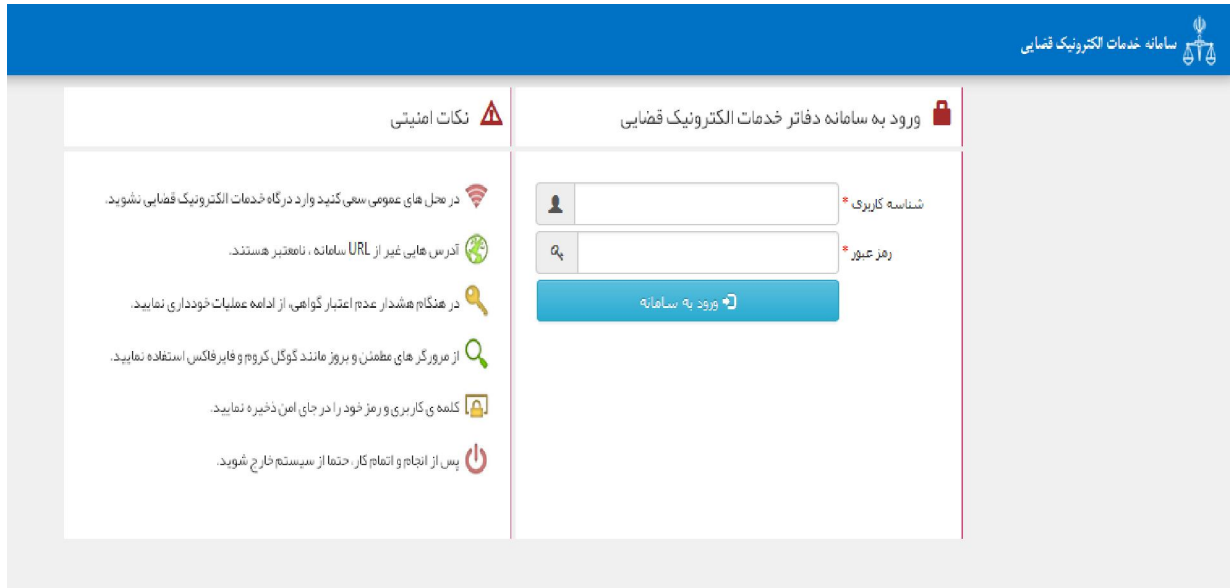

اداره کل خدمات الکترونیک تضایی ۶*۱۰* میتواند و به است از مناسبت است. این مناسبت است از مناسبت است از این مناسبت ا

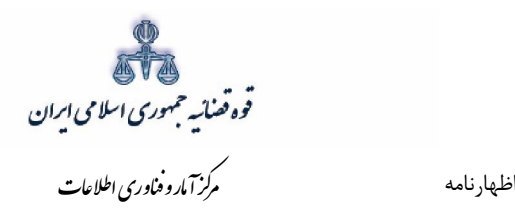

جهت ثبت اظهارنامه میبایست ابتدا روی کلید *"ارائه و پیگیری اظهارنامه*" کلیک نماییم.

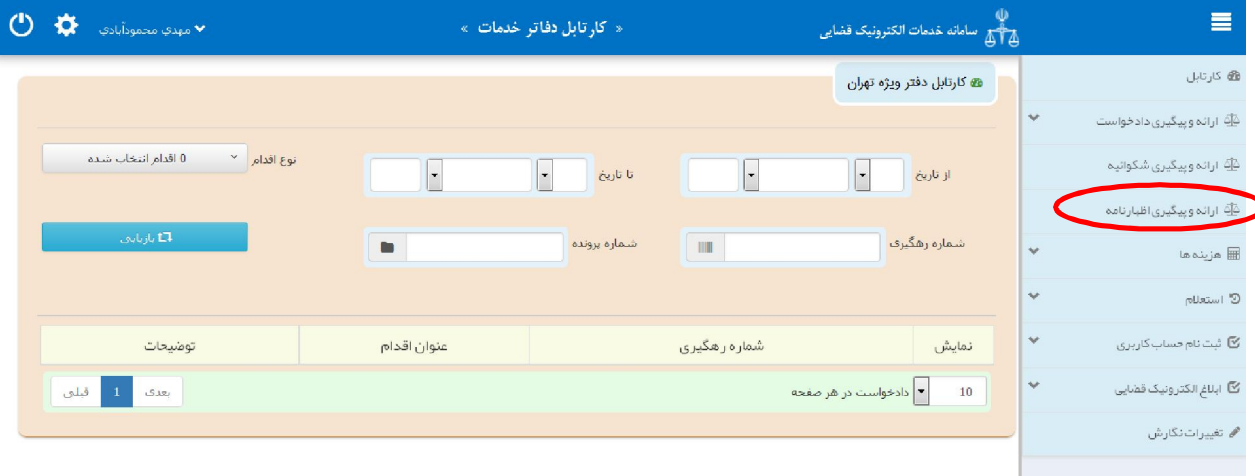

.در ادامه نحوه ثبت به تفصیل توضیح داده شده است

اداره کل خدمات الکترونیک تضایی ۶*۱۰* میتواند و به است از مناسبت است. است از مناسبت است از مناسبت است از مناسبت ا<br>مناسبت است الکترونیک تصابی

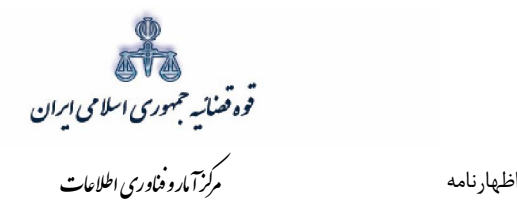

 **اظهارنامهتقدیم 1-2-**

<span id="page-10-0"></span>جهت ثبت اظهارنامه مطابق فهرست مراحل که در صفحه نمایش داده شده است اقدام می نماییم. این مراحل به ترتیب روند ثبت، قابل انتخاب می باشند یعنی مراحلی که به رنگ سبز و با علامت (7) نمایش داده می شود قابل انتخاب و مراحل دیگر که با علامت نمایش داده می شود. غیر فعال است که پس از تکمیل شدن مراحل مورد نیاز این مراحل نیز به رنگ سبز درآمده و قابل انتخاب میگردد. همچنین جهت مشاهده مجدد، اصلاح، ارجاع و پیگیری اظهارنامه، کد رهگیری اظهارنامه مورد نظر وارد شده و بر روی کلید "جست*جو*" کلیک می نماييم که خلاصه ای از وضعيت اظهارنامه در سمت چپ صفحه نمايش داده می شود. با توجه به اينکه جهت تکمیل فرآیند ثبت اظهارنامه می بایست این مراحل در این صفحه انتخاب شود کلید "*بازگشت به فهرست مراحل*" در بالای صفحه نمایش داده می شود تا کاربر پس از تکمیل هر مرحله با انتخاب این کلید به صفحه ذیل منتقل شود.

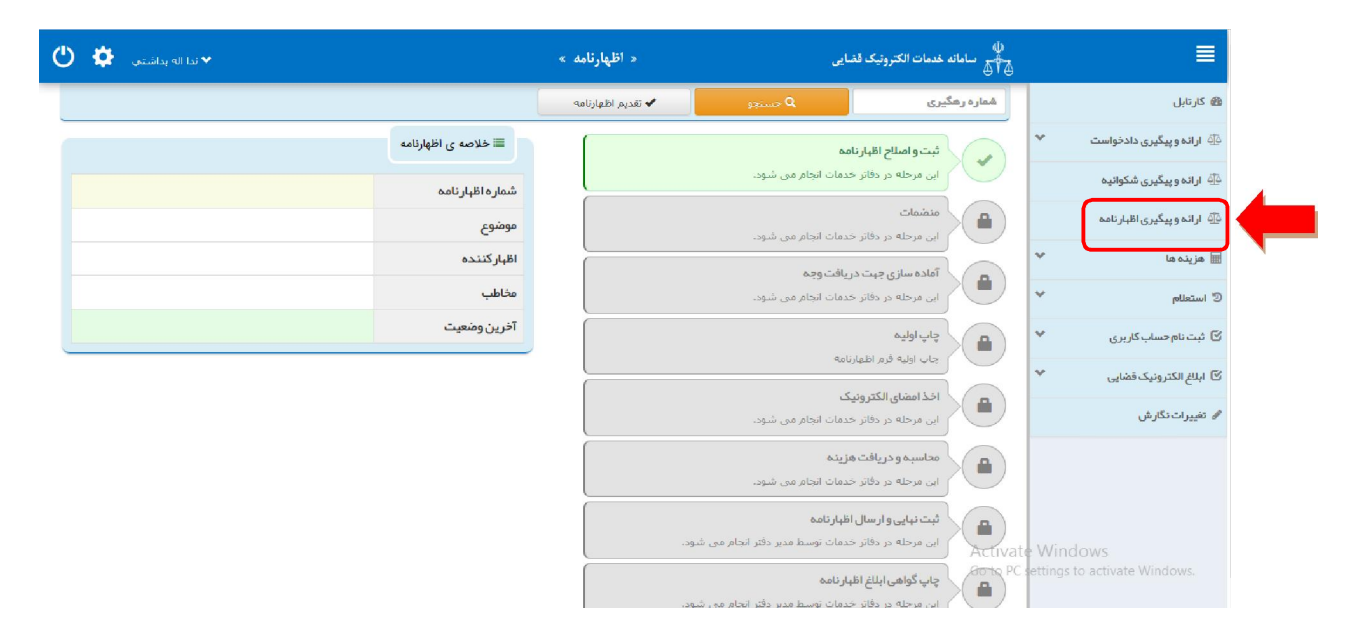

اداره کل خدمات الکترونیک تضایی ۶*۱۰* میتواند و به است از مناسبت است. است از مناسبت است از مناسبت است از مناسبت ا<br>مناسبت است الکترونیک تصابی

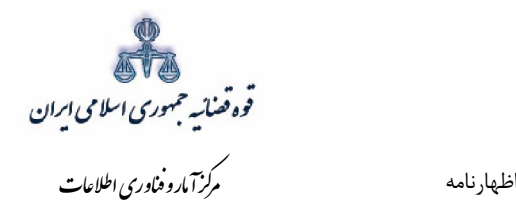

 **سمت متقاضی 2-2-**

<span id="page-11-0"></span>در این مرحله چنانچه فرد متقاضی، خود اقدام به ثبت تقاضا نماید گزینه «شخصاً اظهارنامه را ارائه می نمایم» را انتخاب مینماید. اما اگر به عنوان وکیل یا نماینده اقدام به ثبت دادخواست نماید، باید یکی از گزینههای «به عنوان وکیل» یا «به عنوان نماینده» را انتخاب نماید. همچنین در ذیل هر سمت مراحلی را که متقاضی باید جهت ثبت اظهارنامه خود تکمیل نماید، نمایش داده شده است.

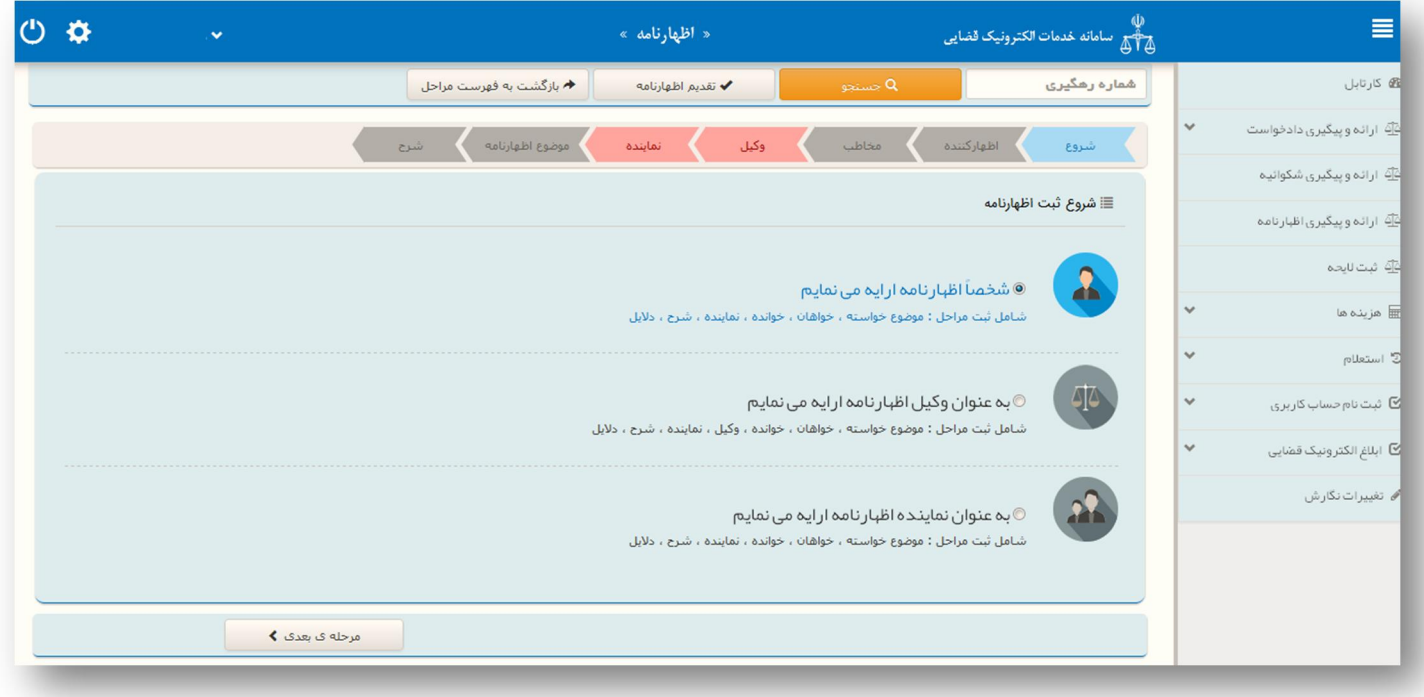

اداره کل خدمات الکترونیک ضایی ۶/ ۴

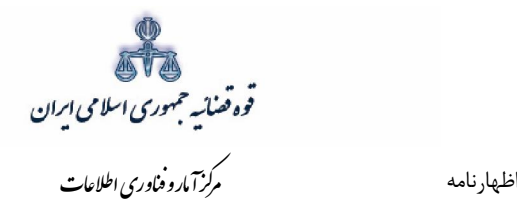

# **اظهارکننده 3-2-**

## شخص حقیقی ایران<u>ی</u>

<span id="page-12-0"></span>در این قسمت باید مشخصات اظهارکننده / اظهارکنندگان شامل (کد ملی/ نام/ نام خانوادگی/نام پدر/ شماره شناسنامه/محل صدور شناسنامه/ شغل)، اقامتگاه (آدرس کامل محل زندگی همراه با کدپستی) و شماره تماس ثبت شود. چنانچه بیش از یک اظهارکننده وجود داشته باشد، پس از ورود اطلاعات یک اظهارکننده، میتوان با زدن کلید افزودن اظهارکننده، اطلاعات اظهارکننده دیگری را نیز وارد نمود. لازم به ذکر است فیلدهایی که ابتدای آنها علامت \* درج شده است، فیلدهایی میباشند که حتماً باید اطلاعات آن تکمیل شوند.

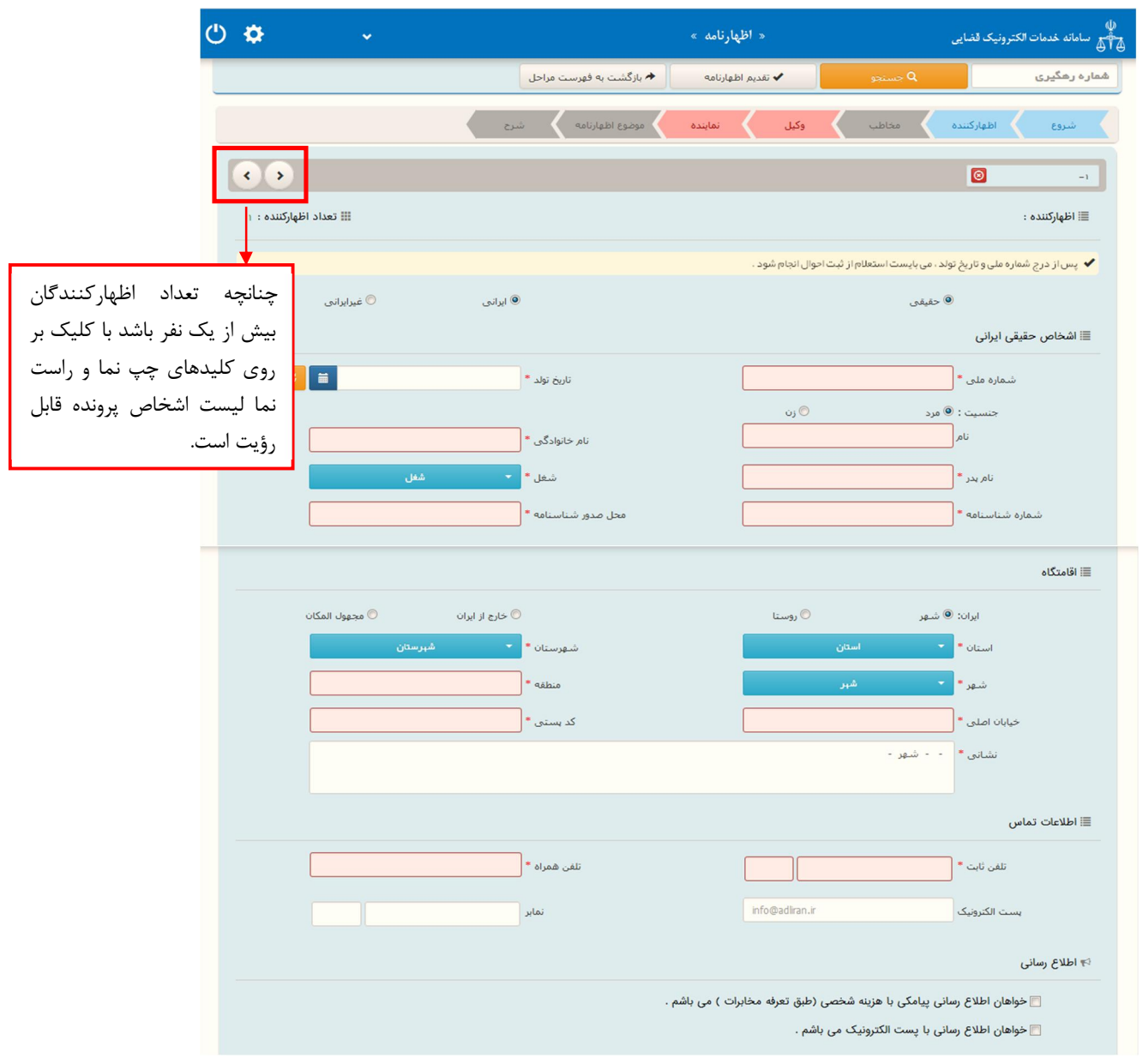

اداره کل خدمات الکترونیک تصابی ۱۴ ا

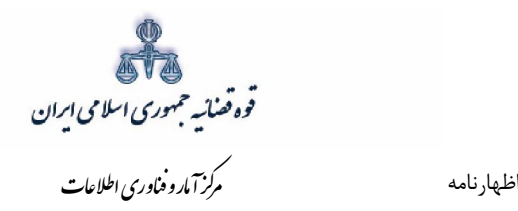

چنانچه اقامتگاه خارج از ایران باشد فیلد هاي ذیل ( کشور/ کد پستی/ نشانی) نمایش داده می شود

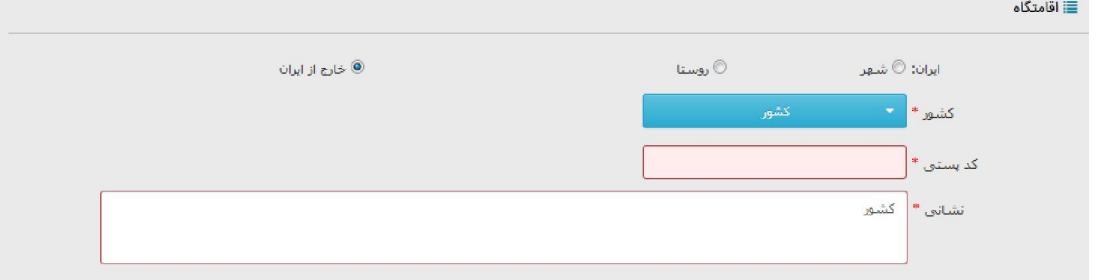

 **شخص حقیقی غیر ایرانی**

چنانچه اظهار کننده شخص حقیقی غیر ایرانی باشد در این قسمت باید مشخصات وی شامل (کد ملی/ نام فارسی / شماره شناسنامه/ شغل/ تاریخ تولد/ ) و در قسمت لاتین (نام/ نام خانوادگی/ نام پدر/ تابعیت و شماره پاسپورت)، اقامتگاه (آدرس کامل محل زندگی همراه با کدپستی) و شماره تماس ثبت شود. لازم به ذکر است فیلدهایی که ابتدای آنها علامت \* درج شده است، فیلدهایی می باشند که حتماً باید اطلاعات آن به صورت صحیح تکمیل شوند

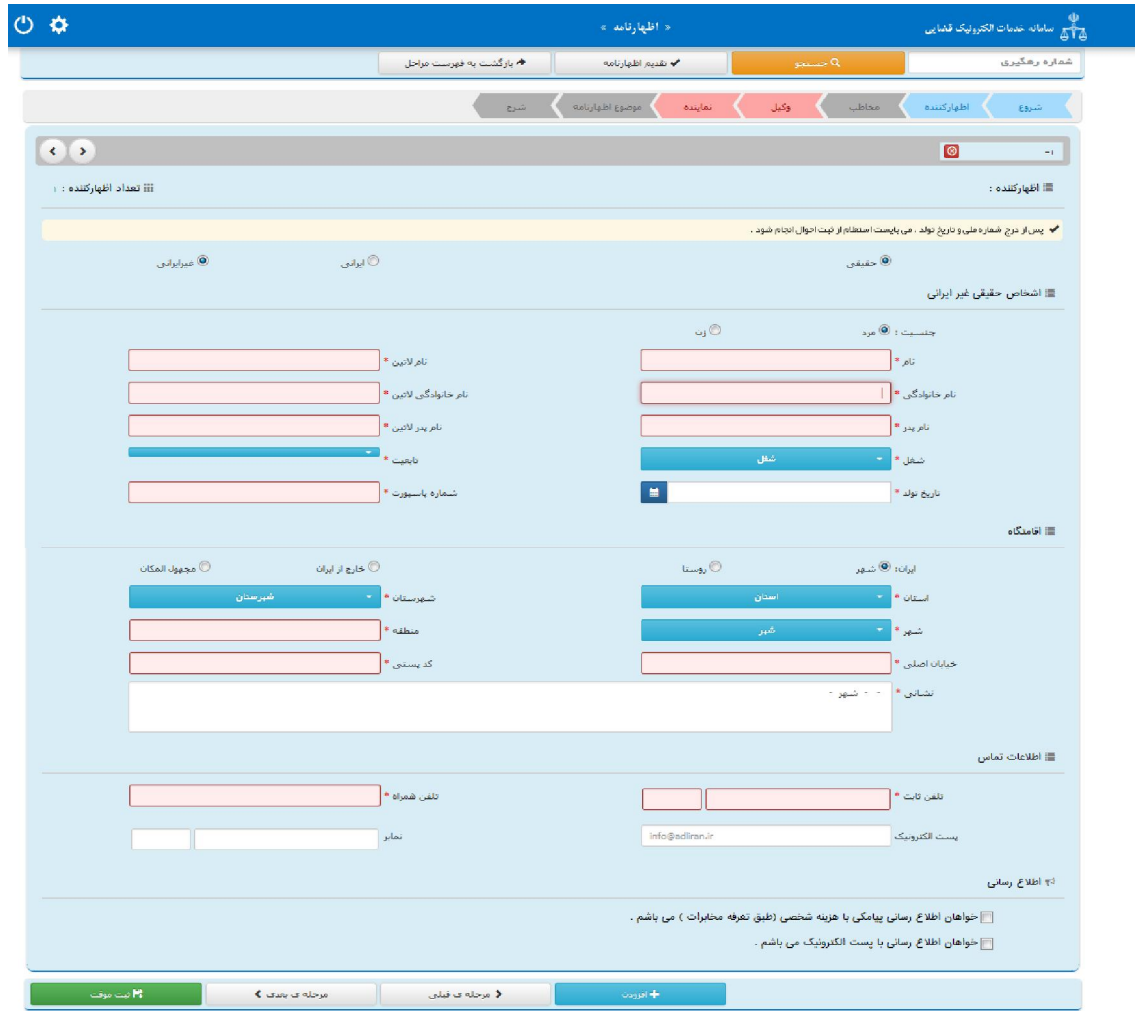

اداره کل خدمات الکترونیک تضایی ۶*۱۰* میتواند و است. است از مقابل است که است از مقابل است از مقابل است از مقابل ا

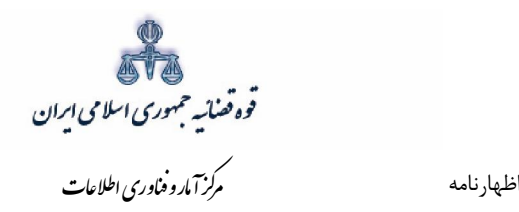

## **شخص حقوقی ایرانی**

چنانچه اظهار کننده شخص حقوقی ایرانی باشد در این قسمت باید مشخصات وی شامل اشخاص (دولتی/ عمومی/ خصوصی)، نام شخص حقوقی، اقامتگاه (آدرس کامل) ثبت شود. لازم به ذکر است فیلدهایی که ابتدای آنها علامت \* درج شده است، فیلدهایی میباشند که حتماً باید اطلاعات آن به صورت صحیح تکمیل شوند

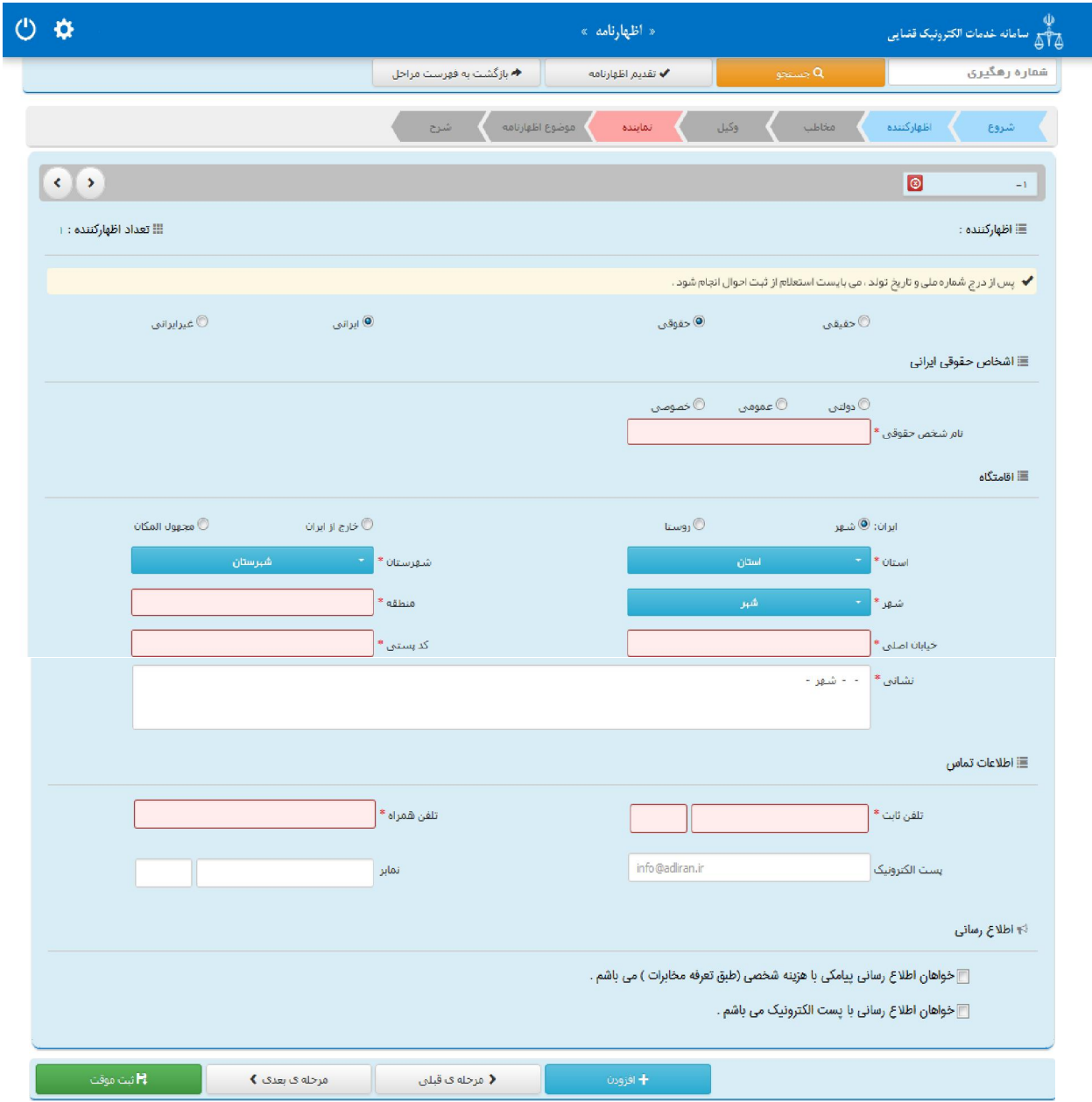

اداره کل خدمات الکترونیک تضایی ۶*۱۰* میتواند و است. است از مقابل است که است از مقابل است از مقابل است از مقابل ا

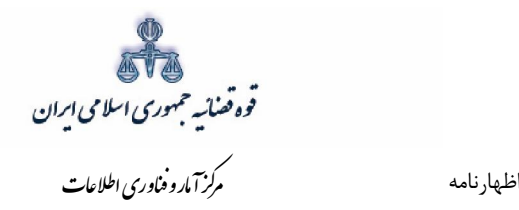

 **شخص حقوقی غیرایرانی**

چنانچه اظهار کننده شخص حقوقی غیرایرانی باشد در این قسمت باید مشخصات وی شامل اشخاص (نام شخص حقوقی، نوع شخص، نام لاتین حقوقی، تابعیت) ، اقامتگاه (آدرس کامل) و اطلاعات تماس ثبت شود. لازم به ذکر است فیلدهایی که ابتدای آنها علامت \* درج شده است، فیلدهایی میباشند که حتماً باید اطلاعات آن به صورت صحیح تکمیل شوند.

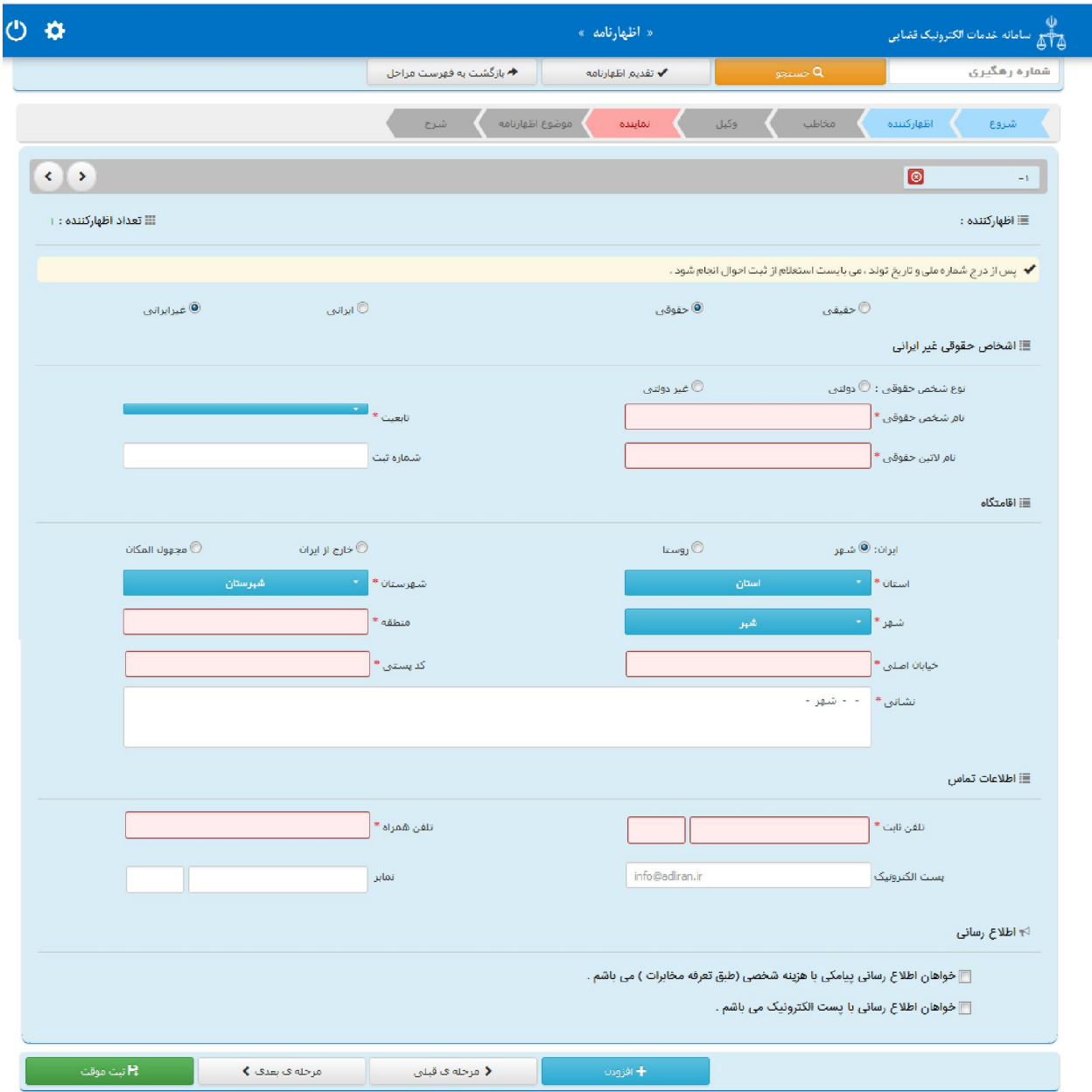

اداره کل خدمات الکترونیک تضایی ۶*۱۰* تا هفتایی (۴۷ تا میلادی) است. است که است که است که است که است که است که است ا

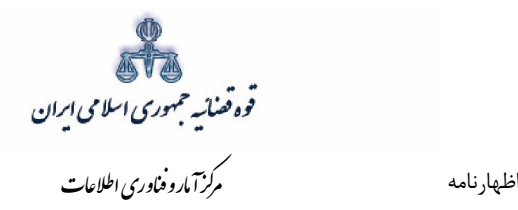

### **مخاطب (اظهارشونده) 4-2-**

<span id="page-16-0"></span> در این ق سمت لازم ا ست تا اطلاعات مخاطب (اظهار شونده) شامل(نام/نام خانوادگی/ شغل )،اقامتگاه(آدرس کامل محل زندگی ) وارد شـود. چنانچه بیش از یک مخاطب (اظهارشـونده) وجود داشـته باشـد، پس از ورود اطلاعات یک اظهارشونده، میتوان با زدن کلید افزودن مخاطب، اطلاعات مخاطب دیگری را نیز وارد نمود.

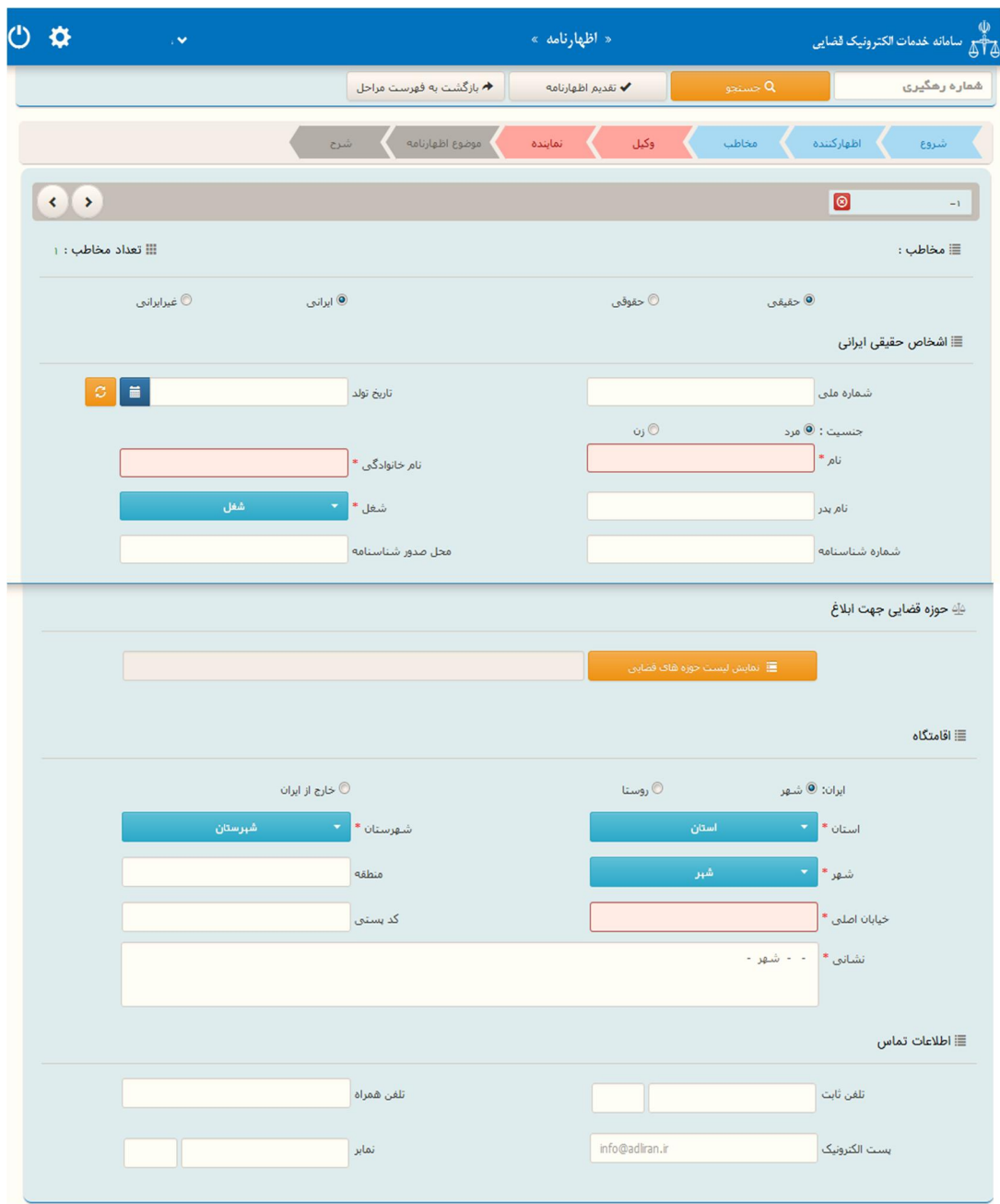

اداره کل خدمات الکترونیک تضایی ۶*۱۰* تا هفتایی (۴۷ تا میلادی) از این کشور شده است. این کشور ۱۴ تا هفتای از این کشو

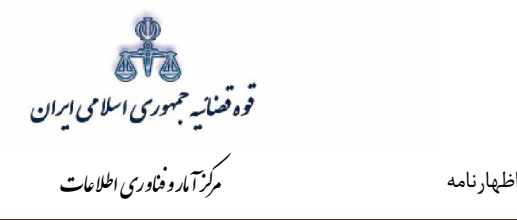

## **اطلاعات وکیل 5-2-**

<span id="page-17-0"></span>در صورتی که وکیل، اظهارنامه را ارائه نماید لازم است اطلاعات وی به صورت کامل در این بخش وارد شود. در صورت وجود بیش از یک وکیل میتوان از کلید افزودن استفاده نمود. برای ورود اطلاعات وکلا کافیست شماره پروانه وکالت و شماره ملی درج شود و سپس با فشردن کلید «بروزرسانی» اطلاعات وکیل از پایگاه داده وکلا فراخوانی میشود. استعلام از پایگاه داده وکلا ضروری است در غیر اینصورت در مرحله آماده سازی خطایی مبنی بر اينکه استعلام انجام نشده است نمايش داده می شود و امکان آماده سازی و ادامه روند ثبت وجود نخواهد داشت. لازم به ذکر است قسمتهایی که اطلاعات مربوط به آنها بازیابی نشده است می بایست توسط کاربر تکمیل شود. کاربر در این مرحله می بایست وکالتنامه وکیل را از حیث وکالت داشتن برای طرح دعوا جهت ثبت دادخواست بدوی و ابطال تمبر مالیاتی در این مرحله بررسی نماید. فیلدهایی که با علامت \* مشخص شده است، اجباری میباشند و حتماً میبایست اطلاعات آن وارد شود.

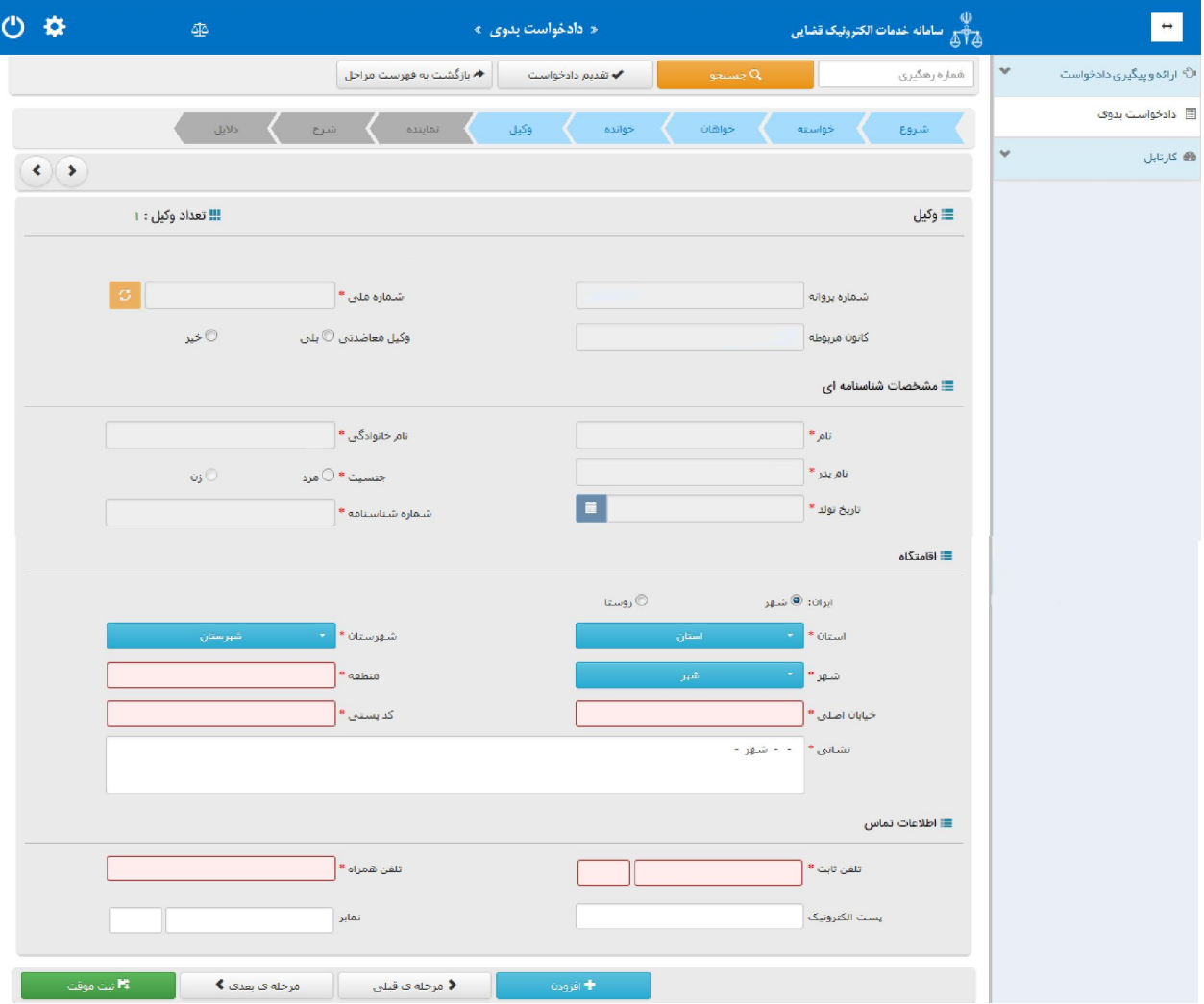

اداره کل خدمات الکترونیک تضایی ۶*۱۰* میتواند و است. است از مقابل است که است از مقابل است از مقابل است از مقابل ا

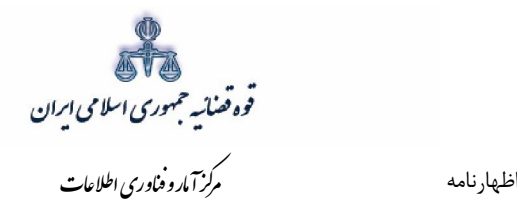

#### **اطلاعات نماینده 6-2-**

<span id="page-18-0"></span>در صورتی که شخصی به عنوان نماینده اظهارنامه را تقدیم نماید. میبایست ابتدا نوع نماینده را از بالای صفحه از میان وصی، ولی، قیم و غیره انتخاب و در ادامه اطلاعات مربوط به آن را در این بخش به صورت کامل وارد نماید. همچنین می بایست در این قسمت مشخصات وی شامل(کد ملی/تاریخ تولد/ نام/ نام خانوادگی/ نام پدر/ شغل/ شماره شناسنامه/ محل صدور شناسنامه)، اقامتگاه (آدرس کامل محل زندگی همراه با کدپستی) و شماره تماس ثبت شود. ا ستعلام از ثبت احوال ضروری ا ست در غیر اینـصورت در مرحله آماده سازی خطایی مبنی بر اینکه ا ستعلام انجام نـ شده ا ست نمايش داده می شود و امکان آماده سازی و ادامه روند ثبت وجود نخواهد دا شت. در صورت وجود بیش از یک نماینده میتوان از کلید افزودن ا ستفاده نمود. لازم به ذکرا ست فیلدهایی با علامت \* مشخص شده است، اجباری میباشند و حتماً میبایست اطلاعات آن وارد شود.

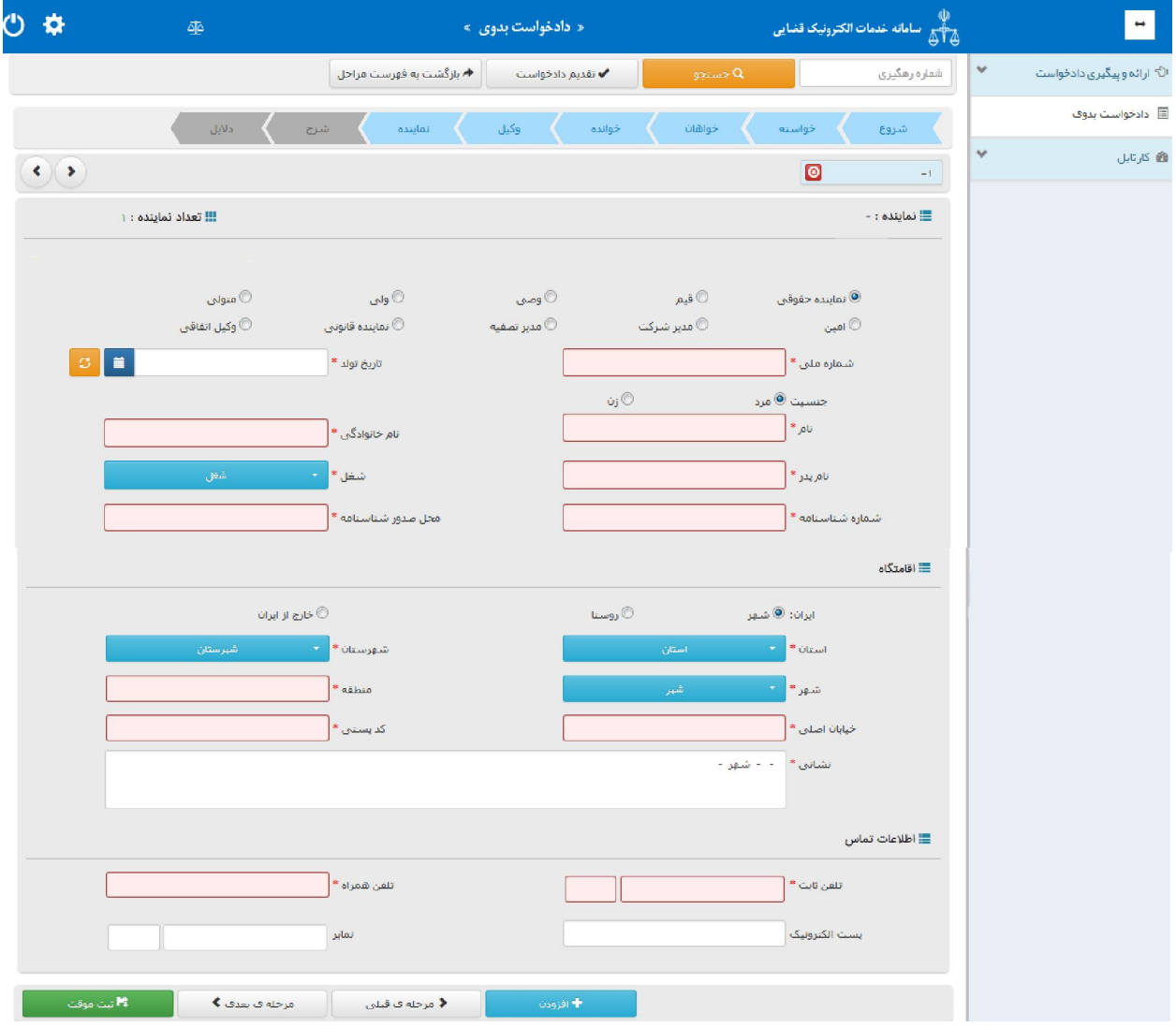

اداره کل خدمات الکترونیک تضایی ۶*۱۰* میتواند و است. است از مقابل است که است از مقابل است از مقابل است از مقابل ا

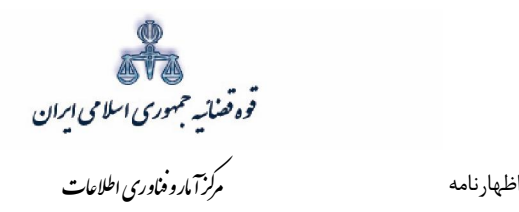

### **موضوع اظهارنامه 7-2-**

<span id="page-19-0"></span>پس از پر نمودن فیلدهای مربوط به اطلاعات ا شخاص در مرحله بعد، باید مو ضوع اظهارنامه انتخاب شود. در قسمت موضوع اظهارنامه عنوانی که مدنظر است درج می شود.

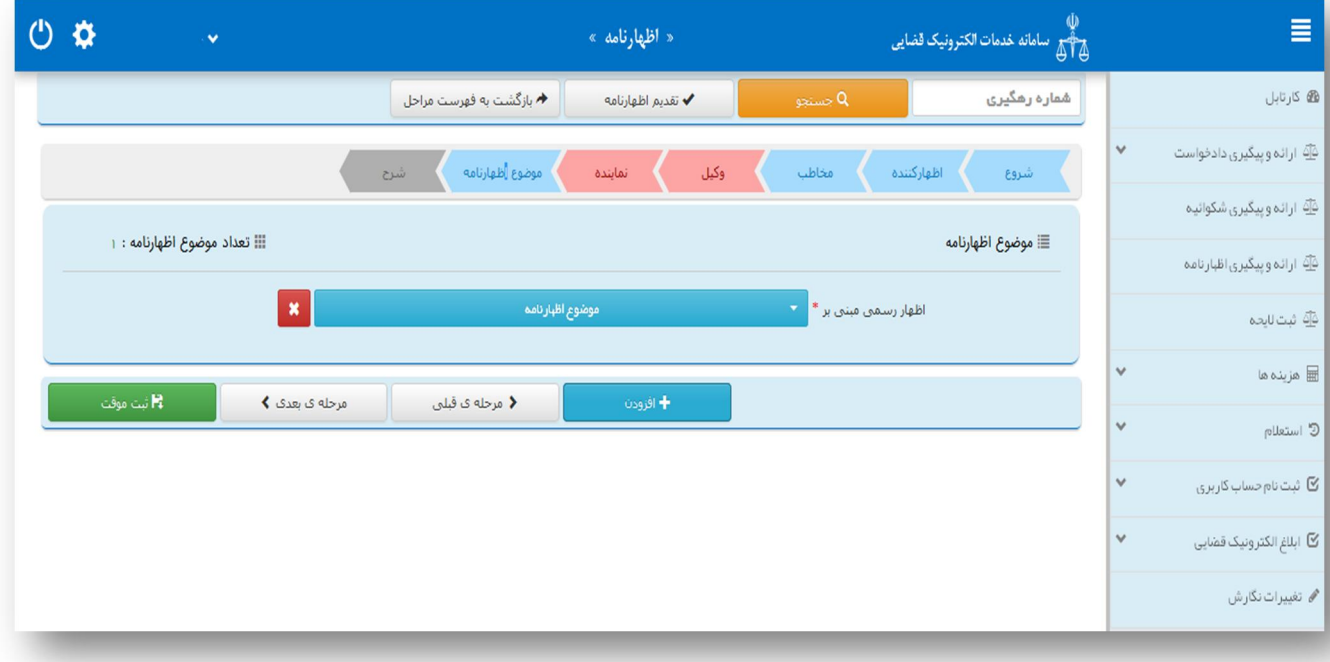

اداره کل خدمات الکترونیک تضایی ۶*۱۰* تا هفتایی (۴ اداره کل شخصیت الاستان الاستان الاستان الاستان الاستان الاستان ا

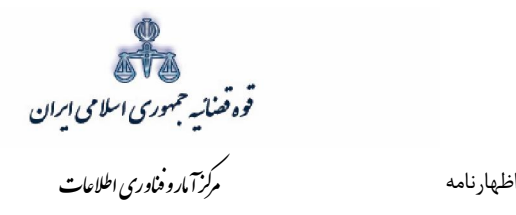

### **اظهارنامهشرح 8-2-**

<span id="page-20-0"></span>در این مرحله، اظهارکننده میتواند اقدام به ثبت متن اظهارنامه خود نمایند. همچنین چنانچه بخواهد به همراه اظهارنامه خود اقلامی را نیز به مخاطب تحویل دهد نام این اقلام در لیست اقلام غیرمکانیزه در جدول ذیل شرح اظهارنامه می بایست درج شود. اقلام غیره مکانیزه اشیاء و ادواتی است که به عنوان مستندات قابلیت اسکن شدن را دارا نمی باشند. مانند کلید منزل که یک مدرک است که تحویل دفتر خدمات شده تا در صورت مراجعه مخاطب . به دفتر خدمات به وي تحویل داده شود

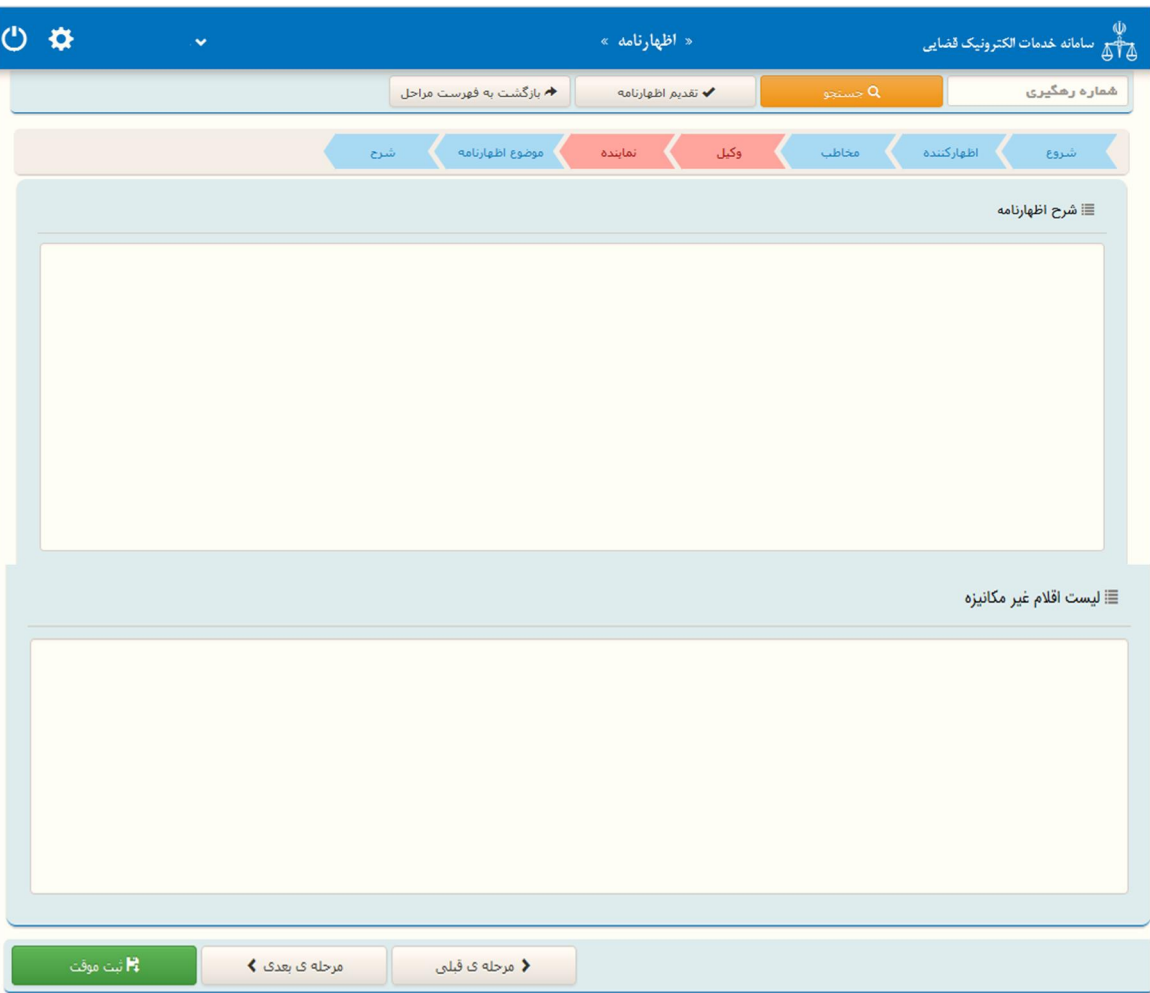

اداره کل خدمات الکترونیک تضایی ۶*۱۰* تا هفتایی (۴۱

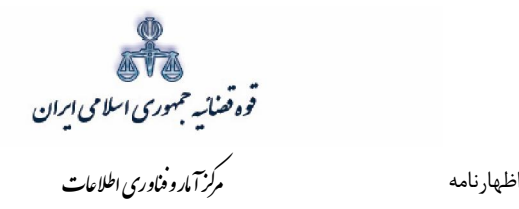

پس از درج شرح اظهارنامه ثبت موقت نموده و کد رهگیری از سیستم دریافت می گردد. سپس با کلیک بر گزینه " بازگشت به فهرست مراحل" به صفحه فهرست مراحل منتقل می شویم که گزینههای ذیل فعال است. متقاضی می تواند به ترتیب مراحل ذیل را انتخاب نماید. پس از پیوست منضمات چنانچه دادخواست نیاز به ویرایش و بررسی و ارزیابی اطلاعات نداشته باشد، براي آماده سازي دادخواست جهت دریافت وجه و ادامه روند ثبت، گزینه "آماده سازي دادخواست جهت دریافت وجه" را انتخاب می نماید. پس از اینکه اظهارنامه در مرحله آماده سازي قرار گرفت، مراحل بعدي اعم از ثبت امضاي الکترونیک، محاسبه و دریافت هزینه و ارسال به حوزه قضایی نیز شد. فعال می گردد. که هر یک از مراحل نیز در ادامه به تفصیل توضیح داده خواهد

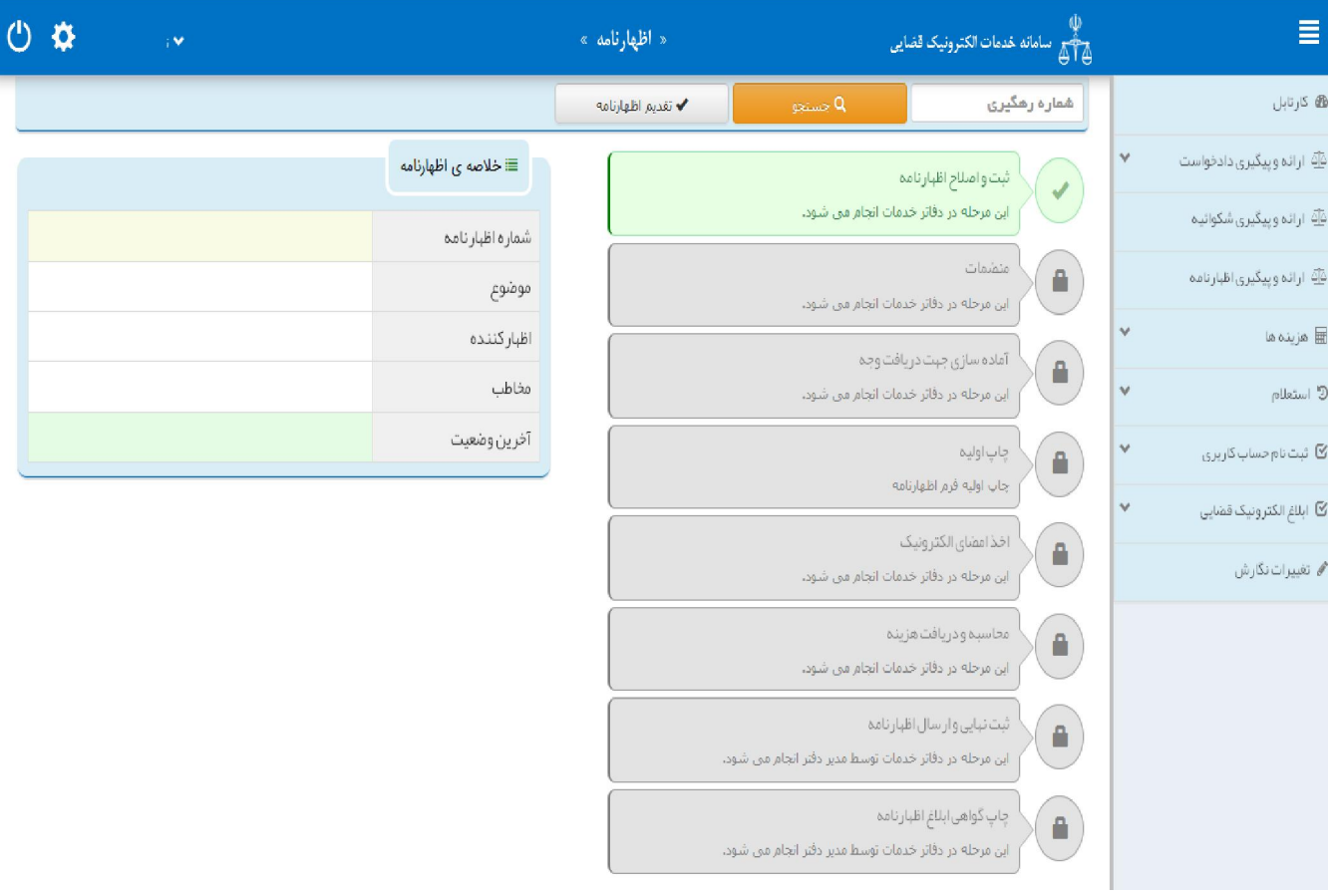

اداره کل خدمات الکترونیک تضایی ۶/ ۴

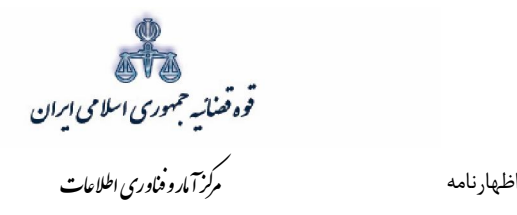

<span id="page-22-0"></span>در صفحه منضمات باید مدارک مورد نیاز اسکن و فایل مربوطه در این صفحه پیوست شود. همچنین در صورتی

مستند ارائه و ثبت الکترونیک اظهارنامه

#### **منضمات 9-2-**

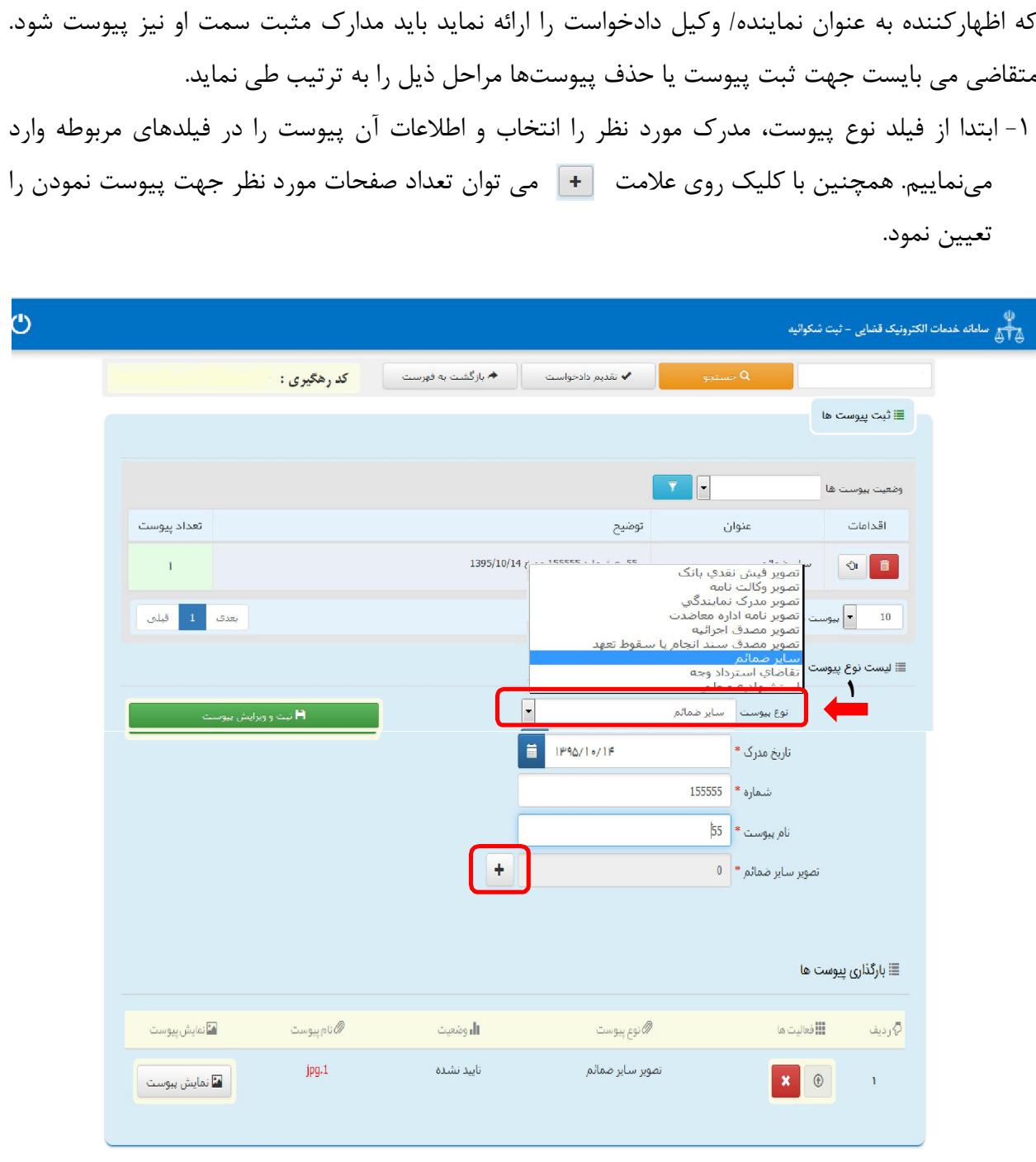

اداره کل خدمات الکترونیک تضایی ۶*۱۰* میتواند و به است از منطقه است که است که است که است که است که است که است که ا<br>منابع

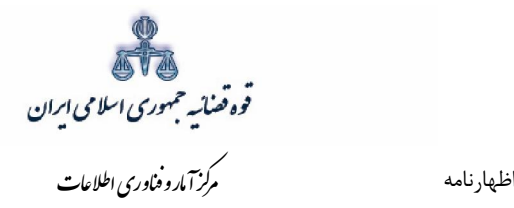

2- نماییم تا نام پیوسـت در جدول کلیک می» ثبت و ویرایش پیوسـت «سپس روي کلید ثبت شــود ، پس از آن با کلیک روي علامت فایل مورد نظر را انتخاب می نماییم ســـپس روی کلید آپلود فایل کلیک نموده تا پیوست ضمیمه شود که پس از ضمیمه شدن ، پیغامی مبنی بر "*پیوست* م*ورد نظر با موفقیت ثبت گردید*" در صفحه نمایش داده می شود و عنوان ضمایم و تعداد آنها در بالای صفحه و ذیل فیلد "و ضعیت پیو ست" نمایش داده می شود. چنانچه حجم پیو ست مورد نظر بیش از حجم مجاز تعیین شده با شد اخطاري مبني بر "حجم پيو ست picture.jpg از حد مجاز تعیین شده بیشتر ا ست، لطفا دوباره با حجم کمتر از ۲۰۰ کیلو بایت ارسال نمایید" ظاهر می شود که در این فرض میبایست حجم پیوست را کاهش داده و مجدداً فایل را بارگذاری نمود. پیو ستها بر ا ساس و ضعیت (همه/ تایید شده/تایید نـشده ) قابلیت مرتب .سازي را دارند

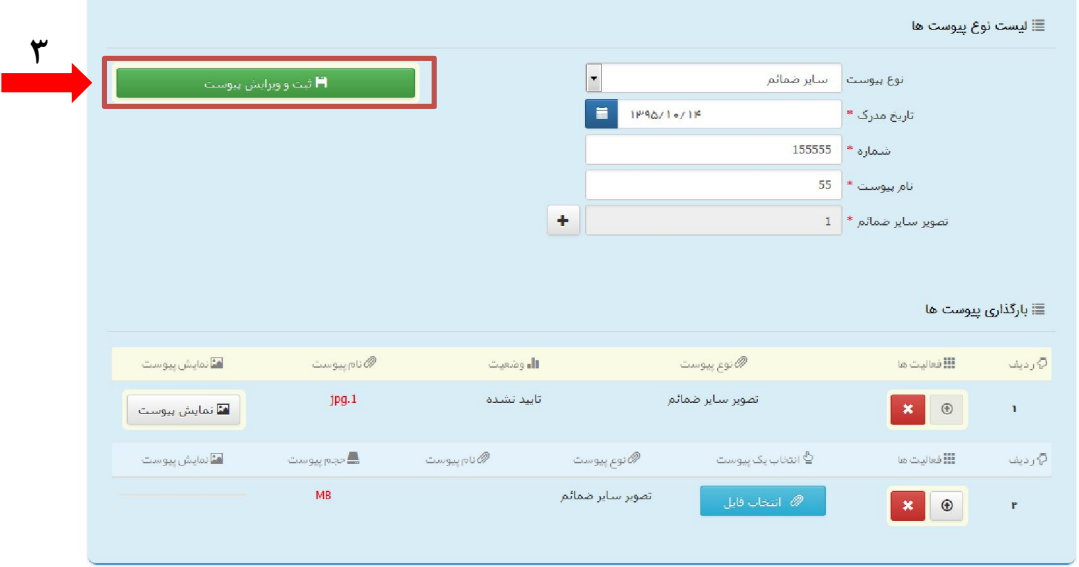

اداره کل خدمات الکترونیک تضایی ۶*۷۰* تا است. است از مقابل است از مقابل است از مقابل است از مقابل است از مقابل است ا

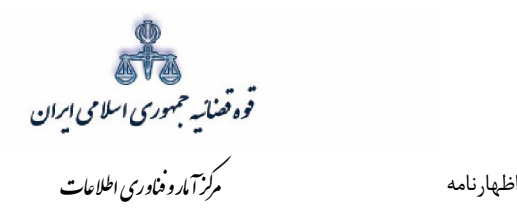

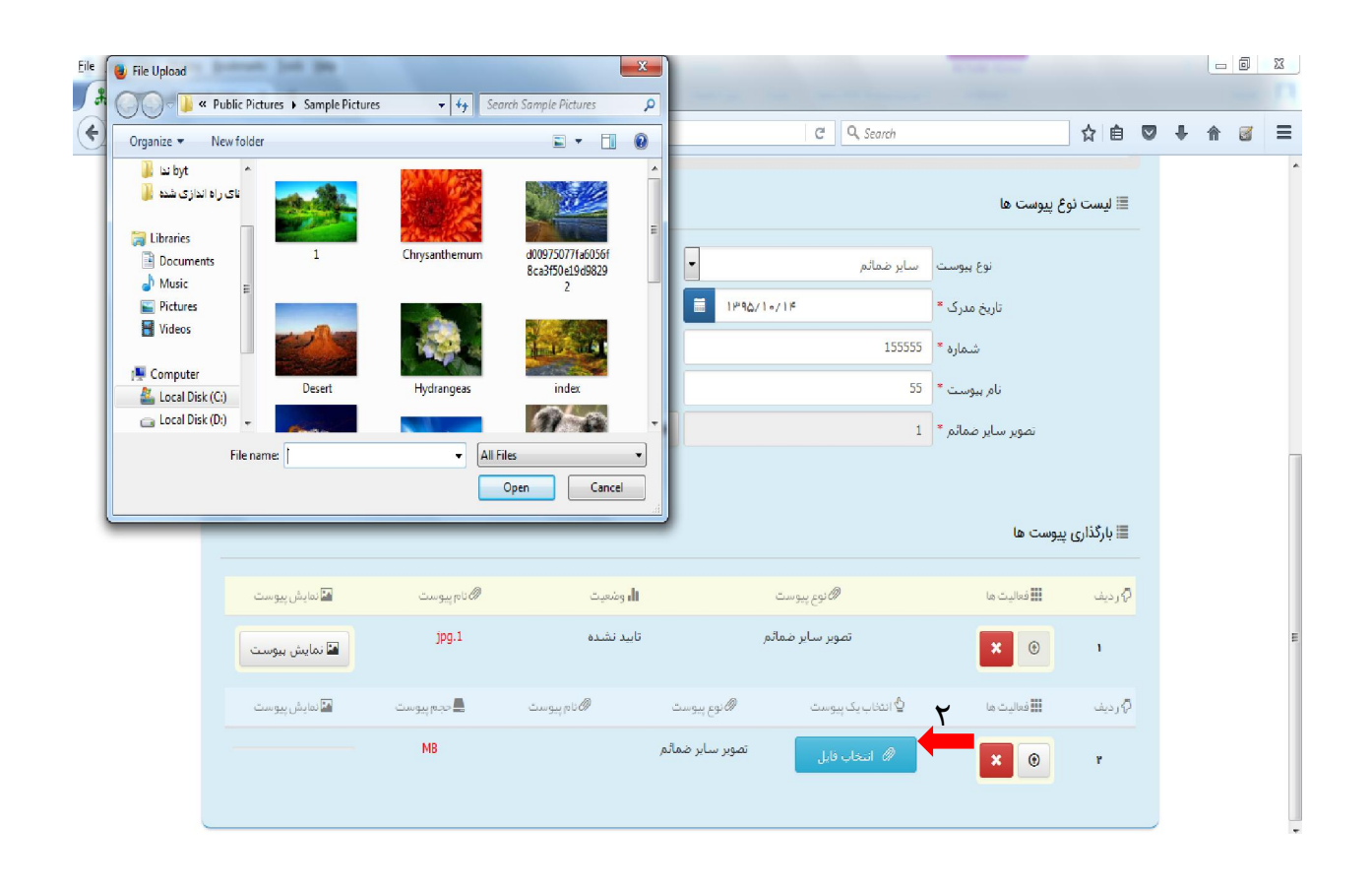

اداره کل خدمات الکترونیک تضایی ۶*۷۰* تا هفتایی (۴۷۰ تا میلادی) است. این است که است که است از است که است است که است ا

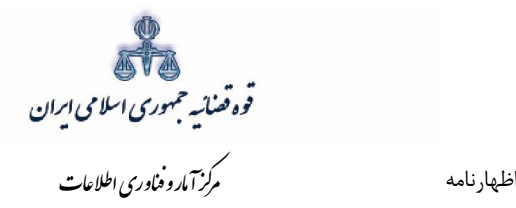

۳- جهت حذف پیو ست ابتدا میبایست با کلیک بر علامت سعت است او جدول پیوست ها، پیوست مورد نظر را انتخاب نموده در قسمت پایین صفحه ابتدا با کلیک بر روي علامت پیو ست را حذف نموده و ســـپس در جدول بر روي علامت کلیک نموده تا پیوست به طور کلی از جدول حذف شود. پس از بارگذاري پیوست ها، كاربر ميبايست كلید "*بازگشت به فهرست مراحل*" را انتخاب نماید تا به صفحه فهرست مراحل جهت ادامه ثبت دادخواست/ درخواست منتقل شود.

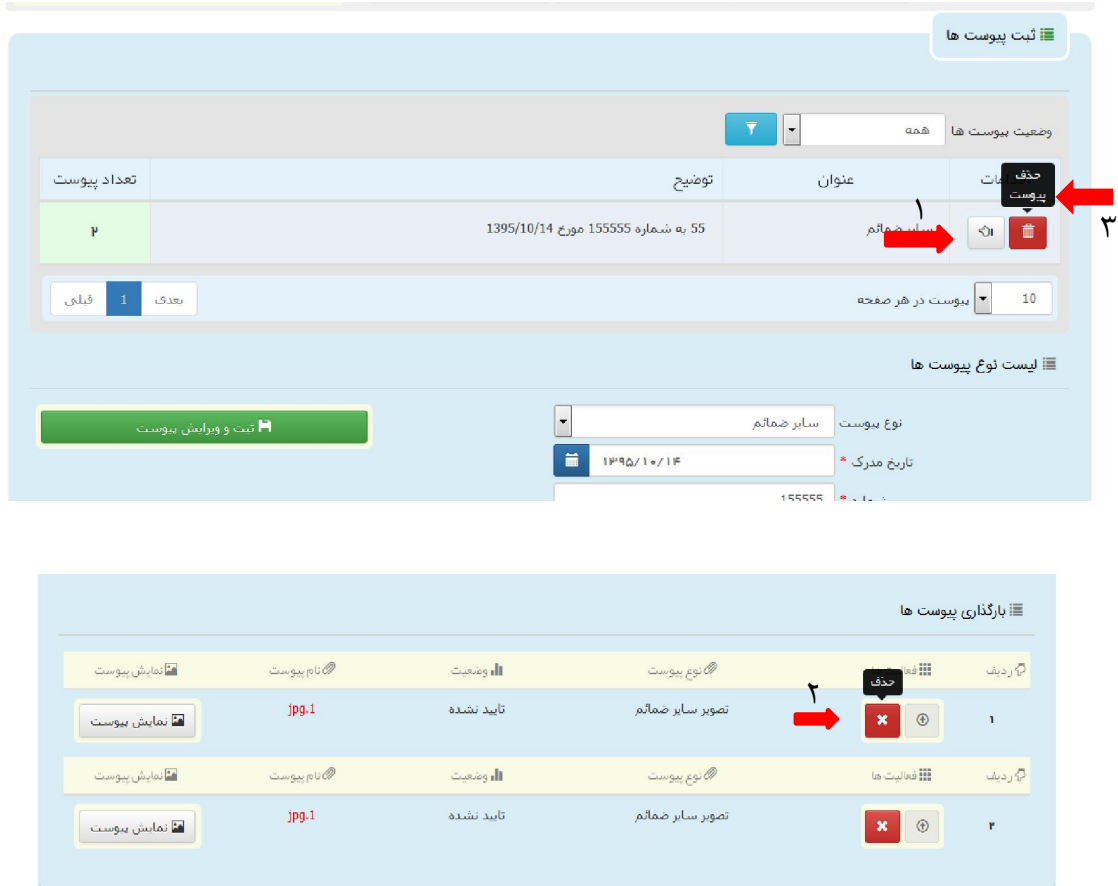

 نکته قابل ذکر در این مرحله این است که حجم فایل هایی که می بایست ضمیمه گردد بسته به نوع پیوست تا ۵۰۰ کیلوبایت پیش بینی شده است.

اداره کل خدمات الکترونیک تضایی ۶*۱۰* تا هفتایی (۴۲ تا هفتای از ۲۳ تا هفتاو است. این است از است از است از است از ا

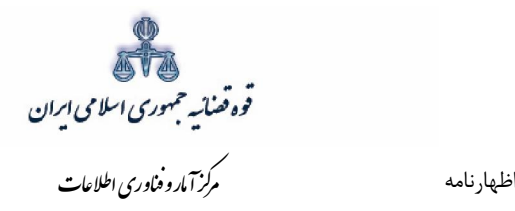

 **آماده سازي جهت دریافت وجه 10-2-**

<span id="page-26-0"></span>پس از افزودن پیوست اظهارنامه در صورتی که پیوستی وجود داشته باشد ، جهت آماده سازی با کلیک روی کلید "*بازگشت به فهرست مراحل* " به صفحه فهرست مراحل منتقل و با انتخاب مرحله آماده سازي جهت دریافت وجه صــفحه ذیل نمایش داده می شــود. برای آمادهســازی جهت دریافت وجه روی کلید "آماده ســازی جهت دریافت وجه" در انتهاي صــفحه کلیک می نماییم در صــورتی که آماده ســازي انجام شــود پیغامی مبنی بر اینکه آماده سازي با موفقيت انجام شده است نمايش داده می شود. اما چنانچه در مراحل قبلی استعلام از ثبت احوال صورت نگرفته باشد سیستم اخطار داده و آماده سازي انجام نخواهد شد. بنابراین جهت انجام آماده سازي و ادامه روند ثبت اظهارنامه می بایست اقدام به رفع نقص مطابق اخطارهاي نمایش داده شده نمود.

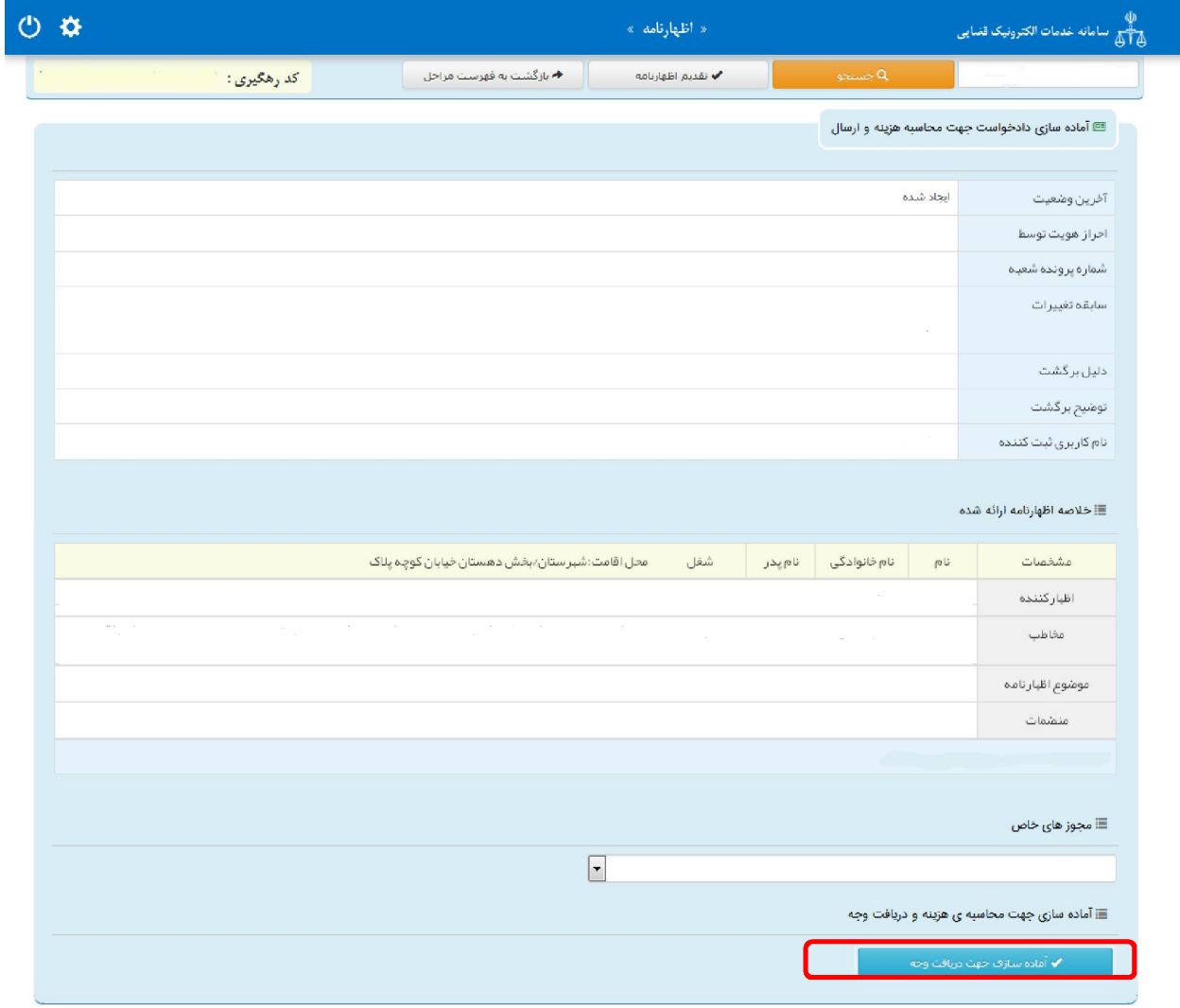

اداره کل خدمات الکترونیک تضایی ۶*۱۰* تا هفتایی (۴۷ تا هفتای است.) است که است که است که است که است که است که است ا

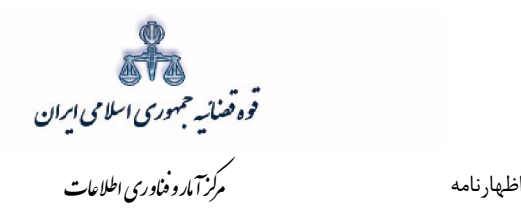

## **اظهارنامهچاپ 11-2-**

<span id="page-27-0"></span>در ادامه صفحه چاپ اظهارنامه مطابق شکل زیر، ظاهر شده و دفتر از اظهارنامه مربوطه چاپ تهیه مینماید.

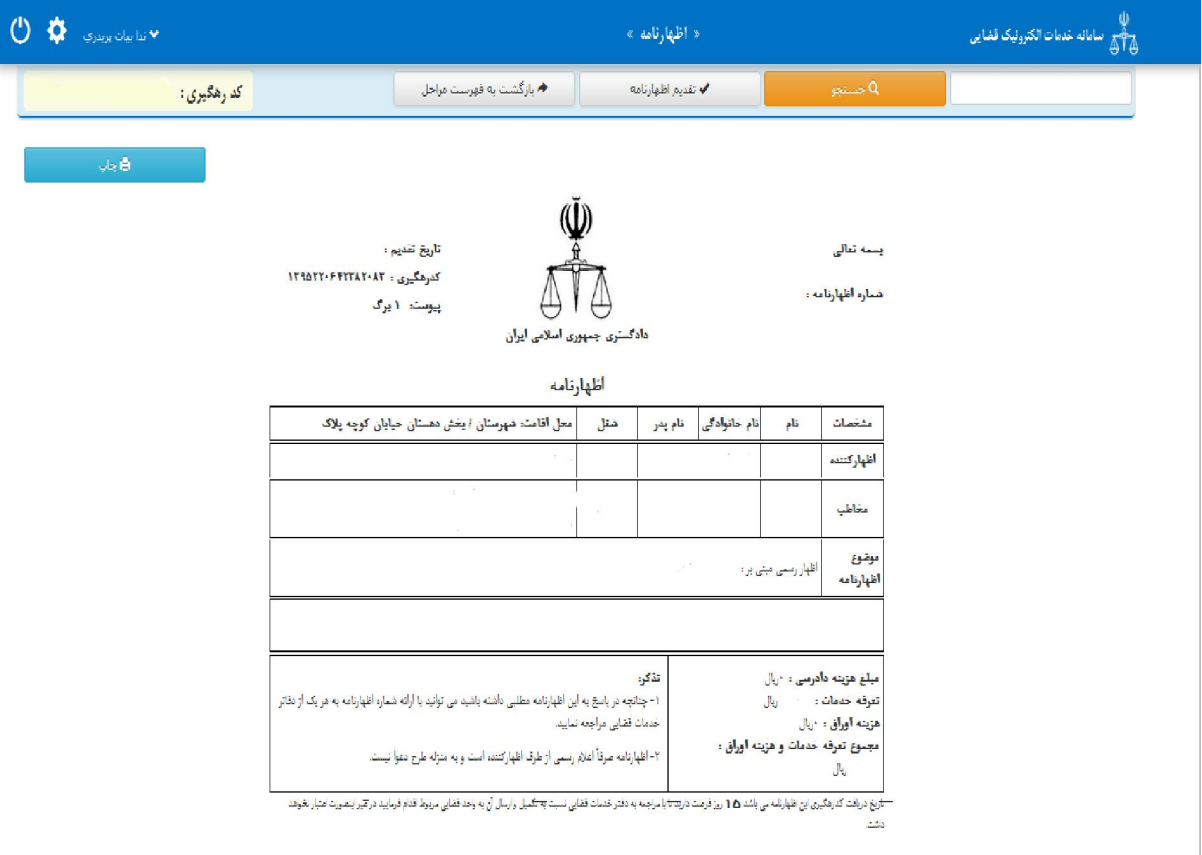

اداره کل خدمات الکترونیک ضایی ۶*۱۰* میتواند و تاریخ است. است از مقابل است که است از مقابل است از مقابل است از مقا

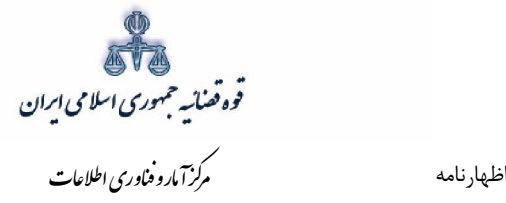

### **اخذ امضاي الکترونیکی12-2-**

<span id="page-28-0"></span>در این قسمت جهت اخذ امضای الکترونیک می بایست ابتدا برنامه سمپ یار دانلود شود. برای دانلود این برنامه ابتدا بر روی لینک مربوطه که در تصویر با رنگ قرمز مشخص شده است کلیک می نماییم

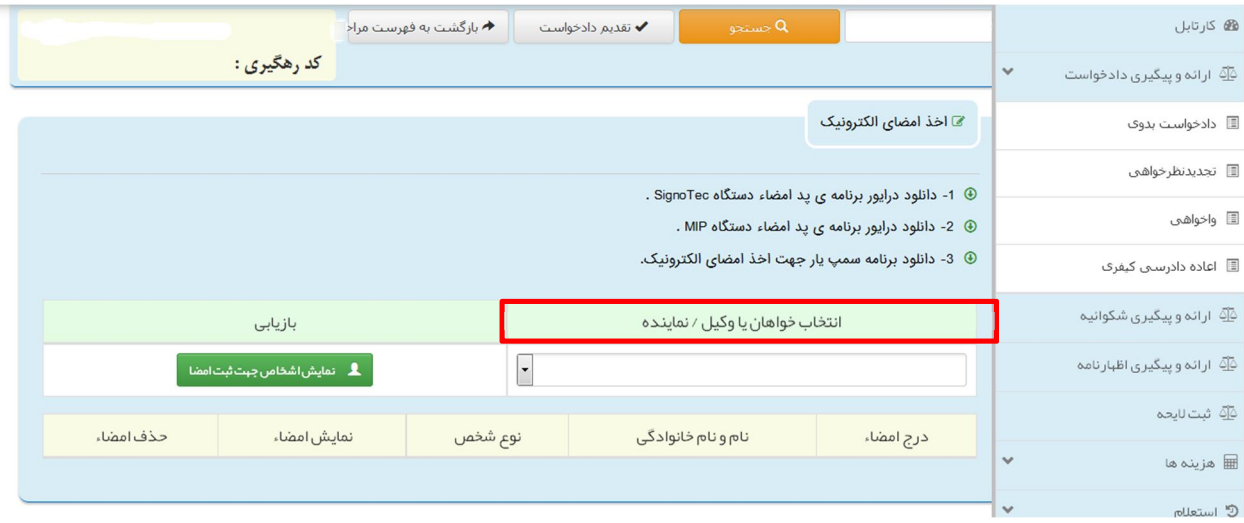

با کلیک بر روي لینک مورد نظر پنجره ذیل نمایش داده می شود که می بایست گزینه file save جهت ذخیره نمودن برنامه انتخاب شود پس از دانلود برنامه ي سمپ یار باید فایل دانلود شده را در یک پوشه ي مشخص و در درایوي مثلا درایو \:D قرار داده شود.

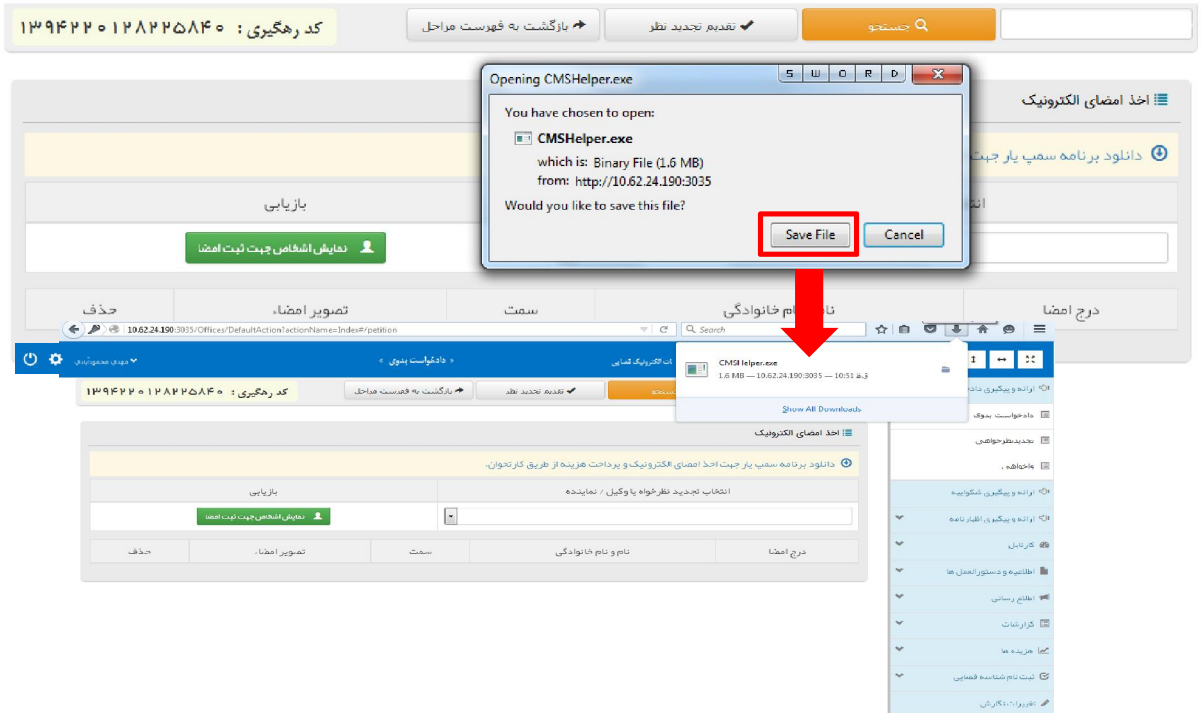

اداره کل خدمات الکترونیک ضایی ۶*۱۰* میبرد.<br>اداره کل خدمات الکترونیک ضایی ۶*۱۰* میبرد.

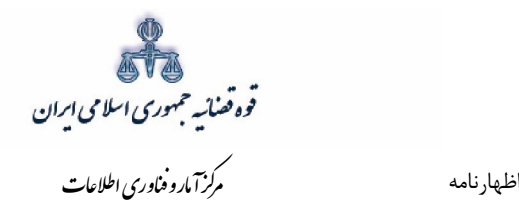

پس از طی مراحل فوق فایل برنامه سمپ یار را از پوشه ی مورد نظر اجرا کرده که پس از اجرای فایل (نصب برنامه ) آیکن سبز رنگ در رهمی پایین نوار ابزار ویندوز (مثل شکل زیر) ظاهر می گردد.

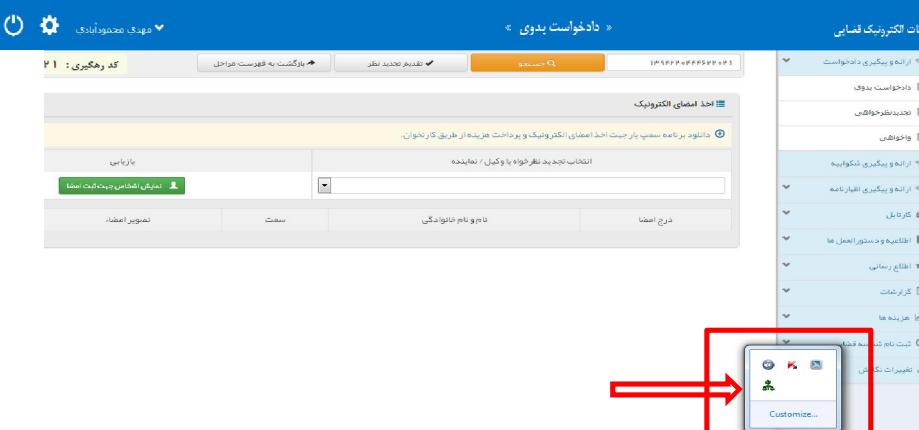

پس از نصب برنامه جهت اخذ امضاء ابتدا از قسمت *"انتخاب خواهان یا وکیل/ نماینده* " شخص مورد نظر را انتخاب، سپس روی کلید "*نمایش اشخاص جهت ثبت امضاء*" کلیک می نماییم تا نام شخص مورد نظر در جدول نمایش داده شود سپس روي علامت در قسمت درج امضاء کلیک کرده تا پنجره اي به شکل ذیل ظاهر شود سپس با کلیک روی گزینه *"ارسال درخواست به دستگاه جهت دریافت امضاء*"، درخواست به دستگاه جهت دریافت امضاء به شکل ذیل ارسال می شود. لازم به ذکر است در هر بار راه اندازي سیستم این برنامه مجددا باید اجرا شود.

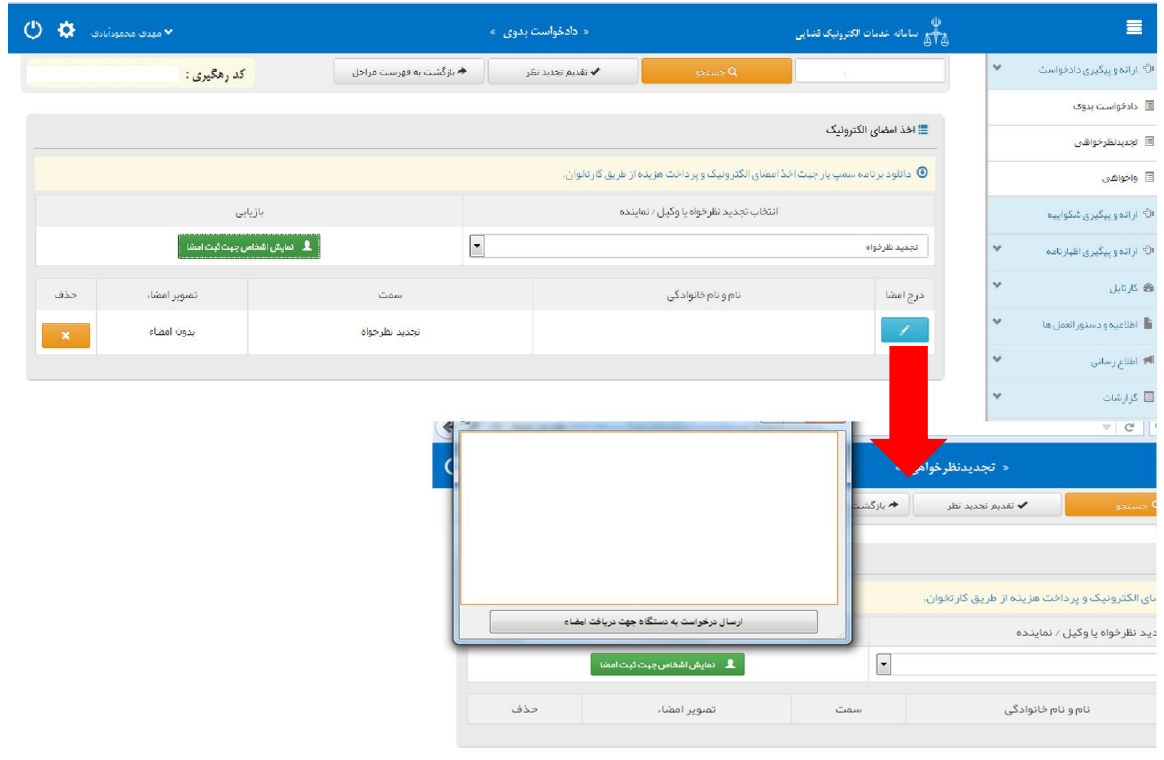

ی ل دمات الرویک ضا ٢٧ /٤ ٠اد ه اره

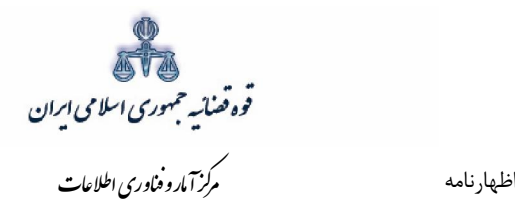

#### **محاسبه و دریافت هزینه13-2-**

<span id="page-30-0"></span>پس از آمادهسازی جهت دریافت وجه، جهت پرداخت هزینه دادرسی با کلیک روی کلید بازگشت به فهرست مراحل به صفحه فهرست مراحل منتقل و مرحله *"محاسبه و دریافت هزینه"*را انتخاب می نماییم. در این صفحه روی کلید "*محاسبه هزینه*" کلیک کرده تا میزان هزینهای که متقاضی برای ارائه اظهارنامه باید بپردازد، به تفکیک هزینه دادرسی و تعرفه خدمات قضایی به صورت خودکار مشخص شود. چنانچه اظهار کننده بخواهد هزینه دادرسی و تعرفه خدمات را بصورت جداگانه مشاهده نماید با کلیک بر روي هر یک از آیکن هاي "محاسبه هزینه دادرسی " و "محاسبه هزینه تعرفه خدمات " تعرفه ها به تفکیک نمایش داده می شود. سپس در قسمت نحوهی پرداخت هزینه *"*پرداخت هزینه از طریق دستگاه کارتخوان" را انتخاب می نماییم و در نهایت جهت دریافت هزینه روي کلید "*پرداخت هزینه*" کلیک می کنیم.

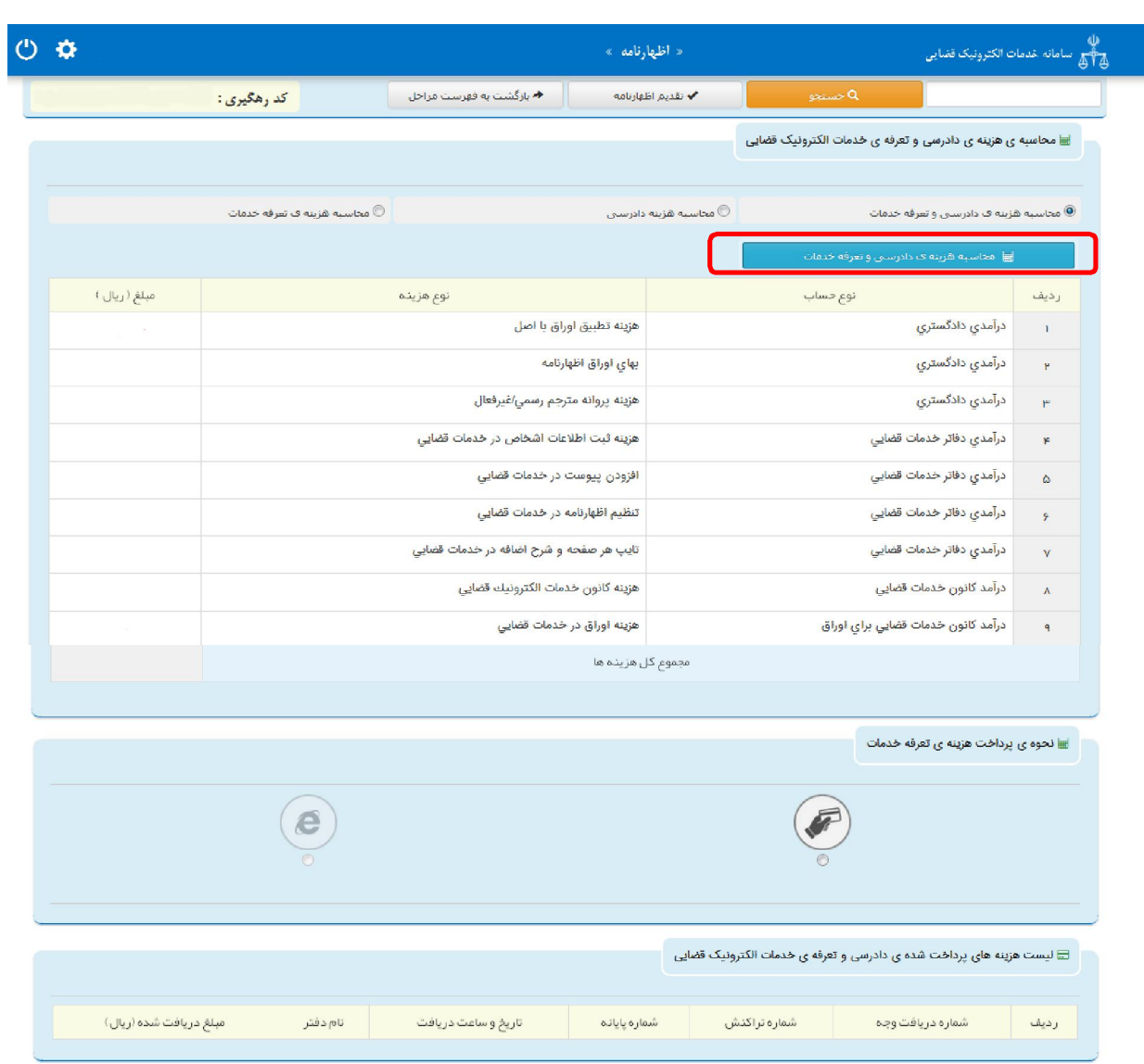

اداره کل خدمات الکترونیک ضایی ۶*۱۰* تا هفته است. از ۱۳۸ میلادی است که است که است که است که است که است که است که ا

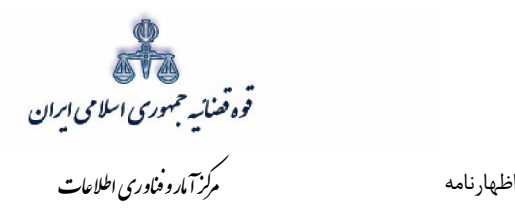

 **اظهارنامهنهایی و ارسال ثبت 14-2-**

<span id="page-31-0"></span>پس از دریافت هزینه دادرســی، جهت ثبت نهایی و ارســال اظهارنامه با کلیک روی کلید بازگشــت به فهرســت مراحل به صـفحه فهرسـت مراحل منتقل و مرحله "ثبت نهایی و ارسـال اظهارنامه " را انتخاب می نماییم. این صفحه به شکل زیر نمایش داده خواهد شد. در این صفحه خلاصهای از اظهارنامه به منظور کنترل نهایی، آورده شده است.

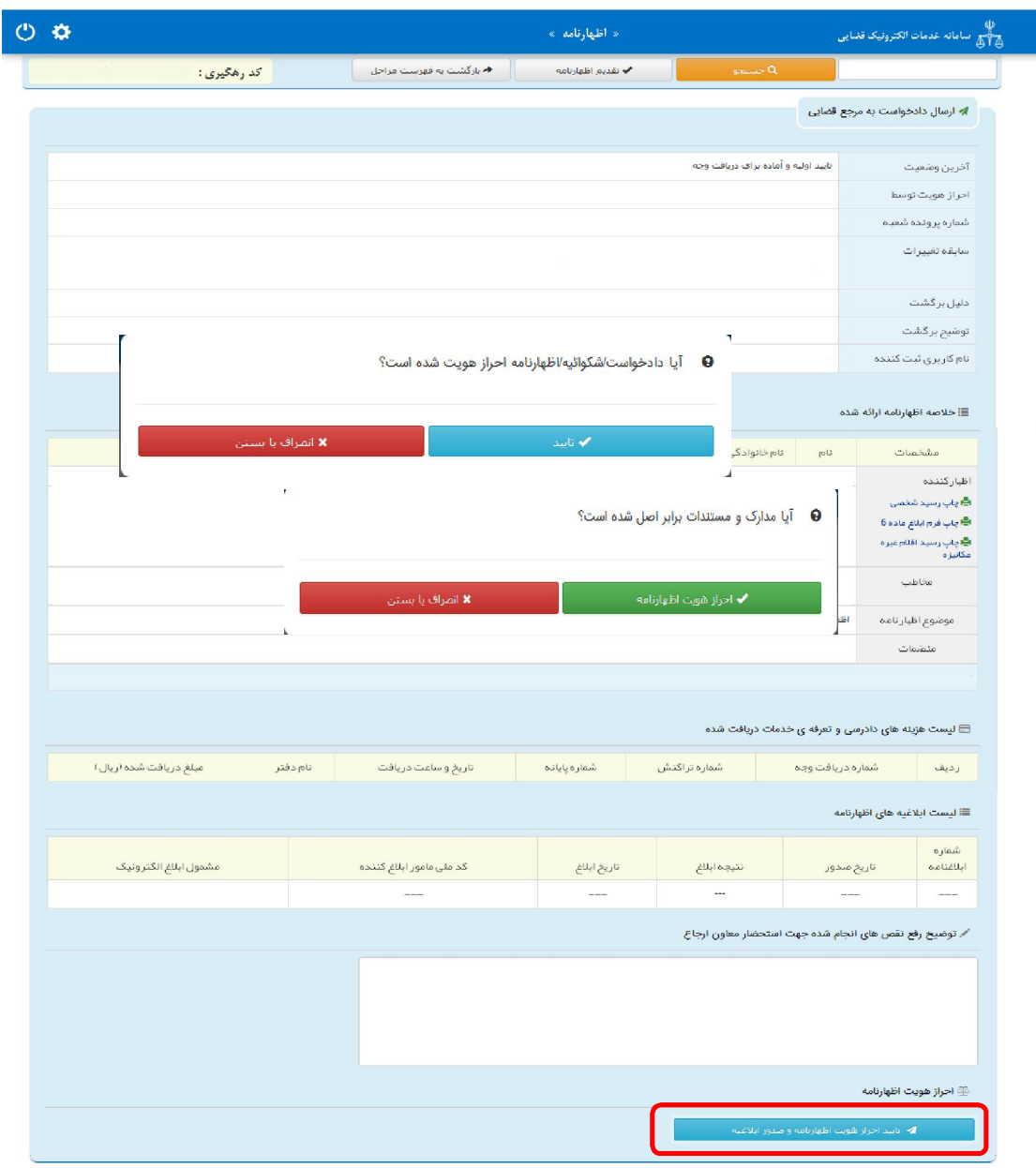

اداره کل خدمات الکترونیک تضایی ۶*۷۰* تا است. است از مقابل است از مقابل است از مقابل است از مقابل است از مقابل است ا

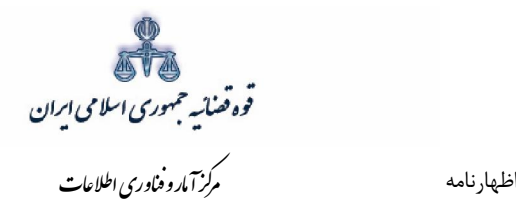

با کلیک بر کلید تایید احراز هویت و ارسال به حوزه قضایی پیغامی مبنی بر اینکه آیا اظهارنامه احراز هویت شده است؟ در صفحه نمایش داده میشود که با فشردن دکمه تایید، پیغام آیا مدارک و مستندات برابر اصل شده است؟ ظاهر می شود که با کلیک بر کلید "تایید و ارسال" تایید نهایی دفتر، مبنی بر ارسال الکترونیکی اظهارنامه به حوزه قضایی مورد نظر دریافت و ارسال خواهد شد.

باید توجه داشت که پس از این مرحله امکان تغییری وجود نخواهد داشت. در پایان ثبت و ارســال ، متصــدي دفتر، رســيدي مبني بر ثبت و ارســال اظهارنامه در دفتر خدمات الكترونيك قضایی به متقاضی ارائه مینماید. شماره اظهارنامه به منظور پیگیری، در این رسید درج شده است.

اداره کل خدمات الکترونیک ضایی ۶*۷۰* تا است. است از مقابل است از مقابل است از مقابل است از مقابل است از مقابل است ا<br>مقابل است الکترونیک شایع است از مقابل است از مقابل است از مقابل است از مقابل است از مقابل است از مقابل است

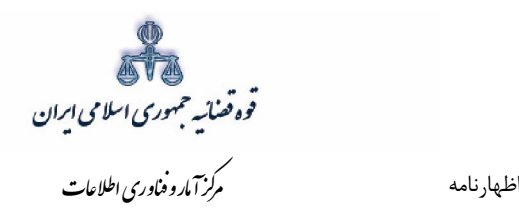

## **گواهی ابلاغ 15-2-**

<span id="page-33-0"></span>در این صفحه نتیجه ابلاغ در جدول ذیل درج می شود و دفتر می تواند به درخواست متقاضی از این صفحه چاپ تهیه نموده و جهت تصدیق ممهور به مهر دفتر نماید.

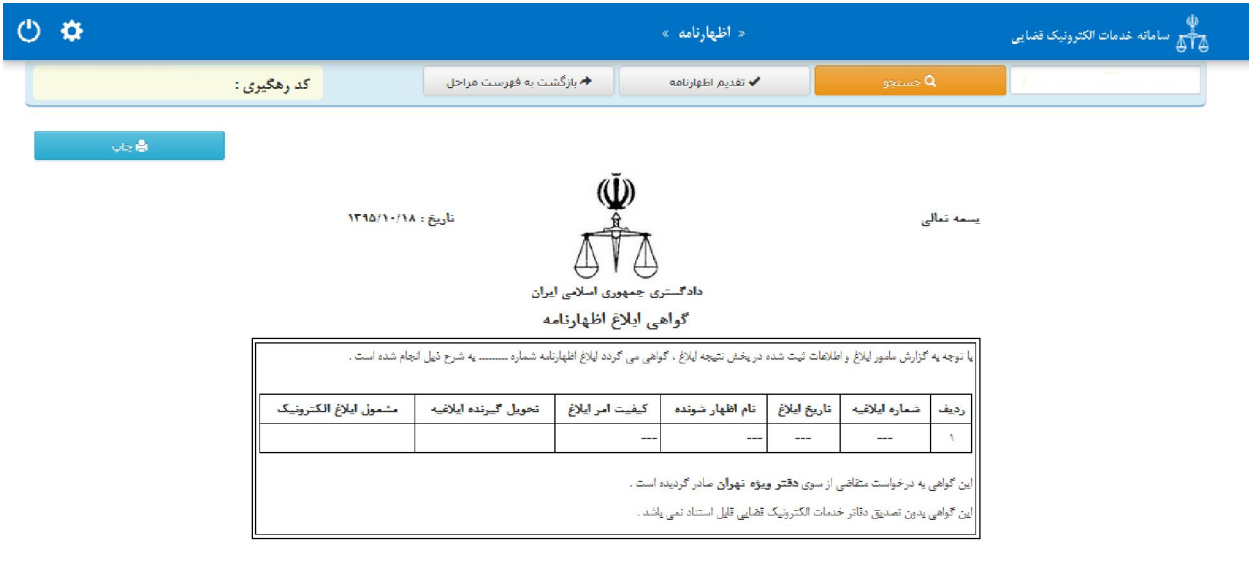

اداره کل خدمات الکترونیک تضایی ۶*۷۰* تا هفتایی (۴۷۰ تا میلادی) از این است که از این است که از این است که از این ا